# **MultiModem**®

# Wireless EDGE, GPRS, CDMA Modems with Ethernet Interface

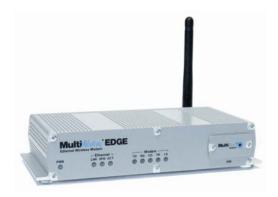

# **User Guide**

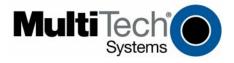

#### **User Guide**

MultiModem® Wireless EDGE, GPRS, and CDMA Modems with an Ethernet Interface MTCBA-E-EN, MTCBA-G-EN-Fx, MTCBA-C-EN-Nx S000375C, Revision C

#### Copyright

This publication may not be reproduced, in whole or in part, without prior expressed written permission from Multi-Tech Systems, Inc. All rights reserved.

Copyright © 2005-7 by Multi-Tech Systems, Inc.

Multi-Tech Systems, Inc. makes no representation or warranties with respect to the contents hereof and specifically disclaims any implied warranties of merchantability or fitness for any particular purpose.

Furthermore, Multi-Tech Systems, Inc. reserves the right to revise this publication and to make changes from time to time in the content hereof without obligation of Multi-Tech Systems, Inc., to notify any person or organization of such revisions or changes. Check Multi-Tech's Web site for current versions of our product documentation.

#### **Record of Revisions**

| Revision | Date     | Description                                                                           |
|----------|----------|---------------------------------------------------------------------------------------|
| Α        | 09/01/05 | Initial release. Version 1.10. Includes the Waste Electrical and Electronic Equipment |
|          |          | Statement.                                                                            |
| В        | 08/10/06 | Software version 1.14. Added a Wake-Up-on-Call setup example. Added a                 |
|          |          | Connecting to the Internet section. Added a Setting Up DNAT example. Added more       |
|          |          | information about activating and setting up a wireless modem account. Added a table   |
|          |          | of commonly supported subnets.                                                        |
| С        | 04/23/07 | Updated the Technical Support contact list. Removed the Multi-Tech Certified          |
|          |          | National Activation Agent statement. Updated the Multi-Tech Warranty statement.       |

#### **Trademarks**

Trademarks and registered trademarks of Multi-Tech Systems, Inc. include MultiModem, the Multi-Tech logo, and Multi-Tech. Windows is a registered trademark of Microsoft Corporation in the United States and other countries. All other products or technologies referenced in this manual are the trademarks or registered trademarks of their respective holders.

#### **Technical Support**

| Country                   | By Email                | By Phone                     |
|---------------------------|-------------------------|------------------------------|
| France:                   | support@multitech.fr    | +(33) 1-64 61 09 81          |
| Europe, Asia, Africa:     | support@multitech.co.uk | +(44) 118 959 7774           |
| U.S., Canada, all others: | support@multitech.com   | 800-972-2439 or 763-717-5863 |

#### **World Headquarters**

Multi-Tech Systems, Inc. 2205 Woodale Drive

Mounds View, Minnesota 55112 Phone: 763-785-3500 or 800-328-9717

Fax: 763-785-9874

Internet Address: <a href="http://www.multitech.com">http://www.multitech.com</a>

# **Table of Contents**

| Chapter 1 – Introduction and Product Description                             | 5  |
|------------------------------------------------------------------------------|----|
| Product and Interface Descriptions                                           | 5  |
| Ethernet Interface                                                           |    |
| MultiModem EDGE                                                              |    |
| MultiModem GPRS                                                              | 5  |
| MultiModem CDMA                                                              | 5  |
| Application Example                                                          | 6  |
| Ship Kit Contents                                                            |    |
| Safety Warnings                                                              |    |
| , ,                                                                          |    |
| Ethernet Ports Caution                                                       |    |
| Safety Instructions for Hazardous Locations                                  |    |
| Vehicle Safety                                                               |    |
| Specifications                                                               |    |
| ·                                                                            |    |
| AT Command Information                                                       | 8  |
| Chapter 2 – Getting Started                                                  | 9  |
| Wireless Account Setup Introduction                                          | 9  |
| Step 1. Obtain a Wireless Account                                            |    |
| •                                                                            |    |
| Step 2. Connect Antenna, Ethernet, & Power                                   |    |
| Front Panel LEDs                                                             |    |
| Ethernet LEDs                                                                |    |
| Modem LEDs.                                                                  |    |
| Step 3. Set Your PC's TCP/IP Address for Ethernet Functionality              |    |
| Step 4. Important Prerequisite for Activating a CDMA Account                 |    |
| Step 5. CDMA Activation Steps                                                | 14 |
| Step 6. Using AT Commands to Verify Signal Strength and Network Registration | 16 |
| Prerequisite Setup                                                           | 16 |
| Open the Command Window                                                      | 16 |
| Verify Signal Strength                                                       | 16 |
| Checking Network Registration and Roaming Status                             | 17 |
| Step 7. Configure the Ethernet Interface Using the Web Management Software   | 18 |
| Step 8. Set Time and Date                                                    | 19 |
| Shutdown Caution                                                             | 19 |
| Step 9. Connecting to the Internet                                           |    |
| Connecting to the Internet Through Your Cellular Provider's Service          |    |
| Connecting to the Internet Steps                                             |    |
| ·                                                                            |    |
| Chapter 3 – Using the Web Management Software                                |    |
| Navigating the Web Management Software                                       | 22 |
| Web Management Software Screens                                              | 24 |
| IP Setup                                                                     | 24 |
| IP Setup > General Configuration                                             |    |
| IP Setup > HTTP Configuration                                                |    |
| IP Setup > DDNS Configuration                                                |    |
| IP Setup > SNTP Configuration                                                |    |
| IP Setup > Static Routes                                                     | 28 |
| IP Setup > Remote Configuration                                              | 29 |
| PPP                                                                          | 30 |
| PPP > PPP Configuration                                                      |    |
| PPP > Wakeup-on-Call                                                         |    |
| PPP > Wakeup-On-Call Examples                                                |    |
| PPP > Power-On Configuration                                                 | 36 |

| Networks & Services                                                | 37 |
|--------------------------------------------------------------------|----|
| Networks & Services > Network Configuration                        | 37 |
| Networks & Services > Service Configuration                        | 38 |
| Packet Filters                                                     | 39 |
| Packet Filters > Packet Filters.                                   | 39 |
| Packet Filters > DNAT Configuration                                |    |
| Packet Filters > DNAT Example                                      |    |
| Packet Filters > Advanced                                          |    |
| GRE Tunnels                                                        | 43 |
| GRE Tunnels > GRE Tunnels                                          | 43 |
| GRE Tunnels > GRE Routes Configuration                             |    |
| DHCP Server                                                        |    |
| DHCP Server > Subnet Settings                                      |    |
| DHCP Server > Fixed Addresses                                      |    |
| Tools                                                              |    |
| Tools > Tools                                                      |    |
| Tools > Service Status                                             |    |
| Tools > Firmware Upgrade                                           |    |
| Tools > Load Configuration                                         |    |
| Tools > Save Configuration                                         |    |
| Statistics & Logs                                                  |    |
| Statistics & Logs > Ethernet                                       |    |
| Statistics & Logs > Serial                                         |    |
| Statistics & Logs > PPP                                            |    |
| Statistics & Logs > PPP Trace                                      |    |
| Statistics & Logs > SysInfo                                        |    |
| Statistics & Logs > DHCP Stat                                      |    |
| Statistics & Logs > GRE Statistics                                 |    |
| Appendix A – A Reference Table of Commonly Supported Subnets       |    |
| Appendix B – Wireless Antenna                                      |    |
| The Antenna                                                        |    |
|                                                                    |    |
| GSM, EDGE, and CDMA AntennaGSM and E-GSM Radio Characteristics     |    |
| CDMA Radio Characteristics                                         |    |
| Antenna                                                            |    |
| Fused DC Power Cable Dimensions                                    |    |
| How to Change the Fuse                                             |    |
|                                                                    |    |
| Appendix C – Firmware Upgrade Using External TFTP Client           | 57 |
| Appendix D - Multi-Tech Systems, Inc. Warranty and Repair Policies | 58 |
| Multi-Tech Warranty Statement                                      | 58 |
| Replacement Parts                                                  | 59 |
| Appendix E – Waste Electrical and Electronic Equipment             | 60 |
|                                                                    |    |

# Chapter 1 – Introduction and Product Description

This User Guide describes the MultiModem® Wireless EDGE, GPRS, and CDMA modems with an Ethernet Interface.

# **Product and Interface Descriptions**

### **Ethernet Interface**

The MultiModem wireless modems with an Ethernet interface provide shared Internet access with one IP address. The built-in routing capabilities provide DHCP services and firewall security using Network Address Translation. Due to the routing capabilities, these modems are sometimes called routers.

These modems support "always-on" network connection as well as "dial-on-demand" for Internet services. The "always-on" network connection automatically establishes a wireless data connection and allows for around the clock surveillance, monitoring or real-time data acquisition of any remote Ethernet device such as a Web camera. If the data link is dropped in the event of poor reception or a complete loss of service, it will automatically re-establish the data link. When configured for "dial-on-demand" the wireless modem only accesses the Internet when data is present. This configuration is ideal for sharing Internet access among networked PCs.

Software features include remote configuration, firmware upgrade, load configuration screen, and a save configuration screen.

#### **MultiModem EDGE**

The MultiModem<sup>®</sup> EDGE wireless modem delivers some of the fastest cellular wireless data speeds utilizing EDGE technology. It allows users to connect to the Internet and send and receive data up to three times faster than possible with an ordinary GSM/GPRS network making it ideal for highly data-intensive multimedia applications. The MultiModem EDGE wireless modem is equipped with quad-band GSM, which means it can be used worldwide on all existing GSM networks.

**AT Commands:** The MultiModem EDGE wireless modem is configured using the EDGE AT Commands. These commands are documented in the Reference Guide for the MultiModem Wireless EDGE Modems, document number S000371*x*.

#### **MultiModem GPRS**

The MultiModem<sup>®</sup> GPRS wireless modem offers standards-based multi-band GSM/GPRS Class 10 performance. The ready-to-deploy, standalone data/fax/voice modem allows developers to add wireless communication to products with a miniumum of development time and expense. The MultiModem<sup>®</sup> GPRS wireless modem is base on industry-standard open interfaces and can be desktop or panel mounted.

**AT Commands:** The MultiModem GPRS wireless modem is configured using the GPRS AT Commands. These commands are documented in the Reference Guide for the MultiModem Wireless GPRS Modems, document number S000293x and also the Reference Guide for the GSM IP Commands, document number S000333x.

#### **MultiModem CDMA**

The MultiModem<sup>®</sup> CDMA wireless modem offers standards-based multi-band CDMA200 1xRTT performance. The ready-to-deploy, standalone data/fax/voice modem allows developers to add wireless communication to products with a miniumum of development time and expense. The MultiModem<sup>®</sup> CDMA wireless modem is base on industry-standard open interfaces and can be desktop or panel mounted.

**AT Commands:** The MultiModem CDMA wireless modem is configured using the CDMA AT Commands. These commands are documented in the Reference Guide for the MultiModem Wireless CDMA Modems, document number S000294x.

# **Application Example**

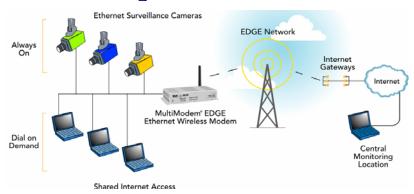

# **Ship Kit Contents**

The wireless modem is shipped with the following:

| Single Unit Package                      | Bundled Package (multiple units)                              |  |
|------------------------------------------|---------------------------------------------------------------|--|
|                                          | Each individual package in the bundle includes the following: |  |
| 1 modem                                  | 1 modem                                                       |  |
| 1 fused DC power cable                   | 1 power supply cable (varies)                                 |  |
| 4 plastic feet for flat surface mounting | 4 plastic feet for flat surface mounting                      |  |
| 1 Quick Start Guide                      | 1 antenna                                                     |  |
| 1 MultiModem CD                          | 1 Quick Start Guide                                           |  |
| Note: You must supply an antenna.        | 1 MultiModem CD                                               |  |

**Note:** Some ship kits may contain printed Customer Activation Notices (directions for activating your modem through your wireless service provider).

# **Safety Warnings**

#### **Ethernet Ports Caution**

The Ethernet ports are not designed to be connected to a Public Telecommunication Network.

### **Handling Precautions**

All devices must be handled with certain precautions to avoid damage due to the accumulation of static charge. Although input protection circuitry has been incorporated into the devices to minimize the effect of this static build up, proper precautions should be taken to avoid exposure to electrostatic discharge during handling and mounting.

**Caution:** Maintain a separation distance of at least 20 cm (8 inches) between the transmitter's antenna and the body of the user or nearby persons. The modem is not designed for, nor intended to be, used in applications within 20 cm (8 inches) of the body of the user.

### Safety Instructions for Hazardous Locations

Only GPRS and CDMA are approved for hazardous locations.

- The modems are open devices intended for installation in an ultimate enclosure suitable for the intended application.
- All wiring must be in accordance with wiring methods of Article 501.4B of the National Electrical Code, NFPA
  70 or as specified in section 18-152 of the Canadian Electrical Code for installation within Canada and in
  accordance with the authority having jurisdiction.
- "WARNING EXPLOSION HAZARD Substitution of Components may Impair Suitability for Class I Division 2".
- "WARNING EXPLOSION HAZARD Do not Disconnect Equipment Unless Power has been switched off or the area is known to be Non-Hazardous".
- "WARNING EXPLOSION HAZARD Do not replace the Fuse Unless Power has been switched off or the area is known to be Non-Hazardous".
- "WARNING Do not install or remove the SIM card Unless Power has been switched off or the area is known to be Non-Hazardous".

### **Vehicle Safety**

- Do not use your Wireless MultiModem while driving, unless equipped with a correctly installed vehicle kit allowing 'Hands-Free' Operation.
- · Respect national regulations on the use of cellular telephones in vehicles. Road safety always comes first.
- If incorrectly installed in a vehicle, the operation of Wireless MultiModem telephone could interfere with the correct functioning of vehicle electronics. To avoid such problems, be sure that qualified personnel have performed the installation. Verification of the protection of vehicle electronics should be part of the installation.
- The use of an alert device to operate a vehicle's lights or horn on public roads is not permitted.

# **Specifications**

| Features                      | EDGE Modems                                                                                                    | GPRS Modems                                                                                                    | CDMA Modems                                                                                                    |
|-------------------------------|----------------------------------------------------------------------------------------------------|----------------------------------------------------------------------------------------------------|----------------------------------------------------------------------------------------------------|
| Performance                   | EDGE: E-GPRS Class 10,<br>GPRS: Class 12                                                                                                    | GPRS Class 10                                                                                                    | CDMA2000 1xRTT                                                                                                    |
| Band,<br>Frequency            | Quad-band GSM<br>850/900/1800/1900 MHz                                                                                                    | Dual-band 850/1900 or 900/1800<br>MHz GSM/GPRS                                                                                                    | Dual-band 800/1900 MHz CDMA;<br>800 MHz and 800/1900 MHz with<br>R-UIM support                                                              |
| Packet Data                   | EDGE: E-GPRS Up to 240K bps, coding scheme MCS-9, mobile station Class B, LLC layer, 4 time slots GPRS: Full PBCCH support, coding scheme 1-4, mobile station Class B | Up to 85.6K bps, coding schemes<br>CS1 to CS4                                                                                                    | Up to 153.6K bps forward and reverse                                                                                                    |
| Circuit-<br>Switched Data     | Up to 14.4K bps, non-transparent                                                                                                    | Up to 14.4K bps transparent and non-transparent                                                                                                    | IS-95A, IS 95B up to 14.4K bps forward and reverse                                                                                          |
| Short Message<br>Services-SMS | Text & PDU, Point-to-Point (MO/MT), cell broadcast                                                                                                    | Text & PDU, Point-to-Point, cell broadcast                                                                                                    | Text & UCS-2, Point-to-Point, cell broadcast                                                                                                |
| Fax                           | Class 1 Group 3                                                                                                    | GSM Class 1 and Class 2 Group 3                                                                                                    | Class 2.0 Group 3                                                                                                    |
| Voice Features                | Half rate (HR), Full rate (FR),<br>Enhanced full rate (EHR), Adaptive<br>multi rate (AMR), hands free echo<br>cancellation, noise reduction                           | Half rate (HR), Full rate (FR),<br>Enhanced full rate (EHR), echo<br>cancellation, noise reduction<br>(option), telephony and Dual Tone<br>Multi Frequency (DTMF)<br>transmission, emergency calls | Telephony and Dual Tone Multi<br>Frequency (DTMF) functionality,<br>AMPS Voice, QCELP (13K), echo<br>cancellation                           |
| Antenna<br>Connectors         | RF Antenna: 50 ohm SMA (female connector)                                                                                                    | RF Antenna: 50 ohm SMA (female connector)                                                                                                    | RF Antenna: 50 ohm SMA (female connector)                                                                                                   |
| SIM Connector                 | Standard 3V SIM receptacle                                                                                                    | Standard 3V SIM receptacle                                                                                                    |                                                                                                    |
| Interface<br>Connectors       | Ethernet Model: RJ-45,<br>10BaseT/100BaseTX, 802.3                                                                                                    | Ethernet Model: RJ-45,<br>10BaseT/100BaseTX, 802.3                                                                                                    | Ethernet Model: RJ-45,<br>10BaseT/100BaseTX, 802.3                                                                                          |
| Power<br>Connectors           | Ethernet Model: 2.5mm miniature screw                                                                                                    | Ethernet Model: 2.5mm miniature screw                                                                                                    | Ethernet Model: 2.5mm miniature screw                                                                                                    |
| Voice<br>Connectors           | Ethernet Model: RJ-9 4-pos<br>modjack                                                                                                    | NA                                                                                                    | NA                                                                                                    |
| Power<br>Requirements         | 5V to 32 VDC                                                                                                    | 5V to 32 VDC                                                                                                    | 5V to 32 VDC                                                                                                    |
| Physical<br>Description       | Ethernet Model:<br>2.8" L x 6.4" W x 1.2" H; 11.5 oz.<br>(7.1 cm x 16.3 cm x 3.0 cm; 326G)                                                                            | Ethernet Model:<br>2.8" L x 6.4" W x 1.2" H; 11.5 oz.<br>(7.1 cm x 16.3 cm x 3.0 cm; 326G)                                                                                                    | Ethernet Model:<br>2.8" L x 6.4" W x 1.2" H; 11.5 oz.<br>(7.1 cm x 16.3 cm x 3.0 cm; 326G)                                                  |
| Operating<br>Temperature      | -30° to +65° C                                                                                                    | -20° to +55° C                                                                                                    | -20° to +55° C                                                                                                    |
| Storage<br>Temperature        | -40° to +85° C                                                                                                    | -40° to +85° C                                                                                                    | -40° to +85° C                                                                                                    |
| Humidity                      | Relative humidity 20% to 90% condensing                                                                                                    | Relative humidity 20% to 90% condensing                                                                                                    | Relative humidity 20% to 90% condensing                                                                                                    |
| Certifications                | CE Mark, R&TTE<br>EMC: FCC Part 2, 15, 22, 24; EN<br>55022, EN 55024<br>Safety: cUL, UL 60950; EN 60950                                                               | CE Mark, R&TTE<br>EMC: FCC Part 2, 15, 22, 24; EN<br>55022, EN 55024<br>Safety: cUL, UL 60950; EN 60950                                                                                            | EMC: FCC Part 2, 15, 22, 24; EN<br>55022, EN 55024<br>Safety: cUL, UL 60950; EN 60950<br>Network: CDG 1 & 2                                 |
| Miscellaneous                 | Network: PTCRB                                                                                                    | Network: PTCRB                                                                                                    |                                                                                                    |
| wiscenaneous                  | AT Command Compatible Desktop or panel mounting Carrier approved Numerous LEDs provide status Embedded TCP/IP stack Two year warranty                                 | AT Command Compatible Desktop or panel mounting Carrier approved Numerous LEDs provide status Embedded TCP/IP stack Two year warranty                                                              | AT Command Compatible Desktop or panel mounting Carrier approved Numerous LEDs provide status Over-the-air activation Embedded TCP/IP stack |
|                               |                                                                                                    |                                                                                                    |                                                                                                    |

# **AT Command Information**

**AT Commands:** AT commands for the GPRS, CDMA, and EDGE wireless modem are published in separate Reference Guides included on the MultiModem CD and posted on the Multi-Tech web site. IP commands for GPRS modems are published in a separate Reference Guide included on the Multi-Modem CD and posted on the Multi-Tech web site.

SIM AT Commands: SIM commands for GPRS are included in the GPRS AT Commands Reference Guide. SIM commands for EDGE are included in the EDGE AT Commands Reference Guide and also in a separate guide entitled SIM Application Toolkit – AT Commands Reference Guide.

# **Chapter 2 - Getting Started**

# **Wireless Account Setup Introduction**

Please see the wireless account Activation Notices located on the MultiModem CD. Choose the one for your wireless network provider and follow the directions to activate your account. These directions are also included in this chapter.

#### **Phone Numbers for the Wireless Modem**

Every wireless modem will have its own unique phone number. The phone number may simply be given to you by your wireless service provider. For GPRS and EDGE, it may also be on the SIM card. Wireless provider implementations may vary.

## Step 1. Obtain a Wireless Account

#### Obtain a CDMA Account Obtain a GSM Network Account Contact your GSM network agent (i.e., Contact your Sprint agent, Verizon agent, or other CDMA carrier to obtain an account.

- Provide the agent with the following:
  - Each modem's 8-character ESN number printed next to the barcode on the modem.
- 3. You may be asked to provide the modem's model number. This number allows the carrier to verify this modem as one of its approved models.

#### Important:

If asked for this number, give the Multi-Tech Systems, Inc. model number located on the modem's label. This number is not the same as the product/device name and number. Examples of Multi-Tech model numbers: MTCBA-xx, MTSMC, and MTMMC

- 4. Your agent or wireless provider will give you one or more of the following numbers:
  - **MDN Number** Your 10-digit phone number.
  - MSID Number (Some accounts call this the MIN Number) - Another 10-digit number.

Note: Some providers use the same number for the MDN and the MSID.

**MSL Number** – Your 6-digit lock code. Also called a Service Programming Code (SPC). Note that at this time, only Sprint and Bell Mobility provide an MSL number.

After you receive your numbers, be sure to record them; they are needed in order to use your modem.

- Cingular).
- Provide the agent with the following:
  - \* Billing information and business ID such as your Federal Tax I.D.
  - \* The wireless services required.
  - Each modem's 15-character IMEI number located on the modem's label.
- You may be asked to provide the modem's model number. This number allows the carrier to verify this modem as one of its approved models.

Important: If asked for this number, give the Multi-Tech model number located on the modem's label. This number is not the same as the product/device name and number. Examples of Multi-Tech model numbers: MTCBA-xx, MTSMC, and MTMMC.

- Your agent will give you the following:
  - \* SIM card and phone number.
- Install the SIM Card.

Note: The wireless modem requires a SIM card (Subscriber Identity Module) to operate on a GSM network. It is provided by your agent. To install the SIM card:

- \* Use a small screwdriver to remove the screw closest to the outside edge of the modem. Then swing the loosened SIM slot cover up and over to the left.
- \* Insert the SIM card into the SIM card slot. The following graphic illustrates the correct SIM card orientation.
- Verify that the SIM card fits properly; then replace the cover.

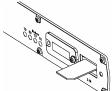

# Step 2. Connect Antenna, Ethernet, & Power

#### Antenna

Connect a suitable antenna to SMA connector. An antenna is supplied with the bundled package ship kit. If you purchase a single unit, you must supply your own antenna. See the User Guide for antenna/RF specifications.

#### **Ethernet**

Using an RJ-45 Ethernet cable, connect the 10/100 jack to an internal network switch or hub.

#### Power

Plug one end of the power cord into the device and the other end onto a live power outlet.

#### **Notes**

- The PWR LED. The PWR LED lights after power-up.
- The Reset Button. Pressing and holding the Reset button for 5 seconds will restore all factory default settings.

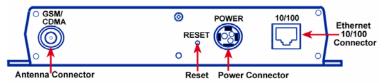

**Back Panel** 

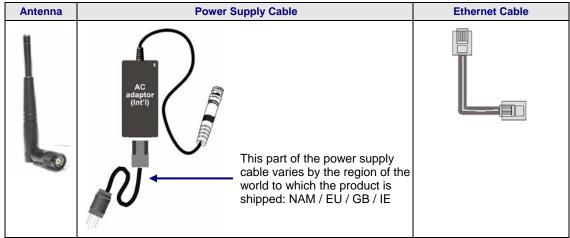

**Note:** Units shipped with the universal AC power supply are not suited for installation in hazardous locations.

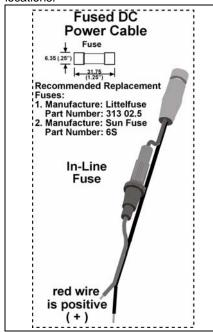

#### **Fused DC Power Connection**

- Connect the direct-DC power supply cable into the DC power source on the vehicle or machine in which you are mounting the modem. Be sure the GND connection is correct.
- Connect red wire to + (positive) and black wire to (negative).

Note: For automotive application: according to the type of application, you can use permanent "+" or keyswitched "+". Connect the power supply to its source (for example, in a mobile situation, to the vehicle's DC fuse/terminal block).

**Warning:** Do not connect your wireless modem directly to a vehicle's battery for your power source. Doing so may cause power spikes. If you wish to use the battery as a power source, add a filtering device to the DC input.

#### **Front Panel LEDs**

Once the power is connected, the LEDs on the front panel will provide information about the Ethernet functions and the wireless modem functions.

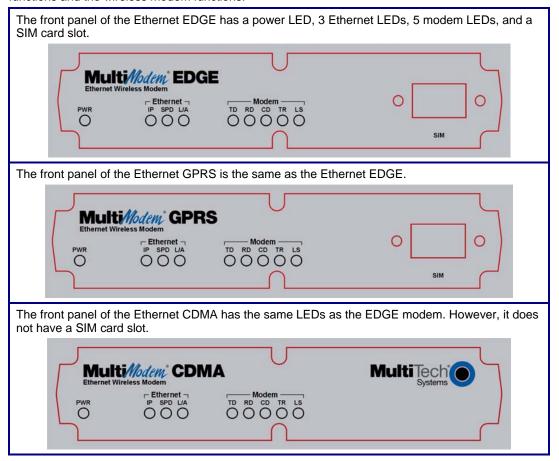

#### **Ethernet LEDs**

- **IP FUNCTION.** This LED blinks when the IP function of the modem/router is operating normally. It shows a steady light when powering-up, initializing, or flashing the firmware.
- **SPED.** This LED lights when the Ethernet is linked at 100 Mbps. If it is not lit, the Ethernet is linked at 10 Mbps.
- L/A LINK ACTIVITY. This LED blinks when there is transmit and receive activity on the Ethernet. It shows a steady light when there is a valid Ethernet connection.

#### **Modem LEDs**

- **TD TRANSMIT DATA.** This LED blinks when the modem is transmitting data to your wireless carrier.
- **RD RECEIVE DATA.** This LED blinks when the modem is receiving data from your wireless carrier.
- **CD CARRIER DETECT.** This LED lights when the modem detects a valid carrier signal from a wireless carrier.
- TR (DATA) TERMINAL READY. This LED lights when the modem is trying to establish a wireless connection.
- LS LINK STATUS.

**EDGE:** This LED blinks when there is network activity between the carrier and the cellular module. At all other times, the light will be off.

#### **GPRS & CDMA:**

**Continuous "on" state** indicates that the wireless modem is not registered on the network. **Flashing state** indicates registration on network.

Off state. Modem is off (not ready) or in download mode.

# Step 3. Set Your PC's TCP/IP Address for Ethernet Functionality

Once the wireless account is established and the modem is properly connected, it is now time to set up the PC for the Ethernet functionality. First, you will have to set the TCP/IP address on your PC, if not previously set.

- 1. Open the PC's Control Panel.
- 2. Select Networks or Network Connections.
- 3. Under Protocols, select TCP/IP.
- 4. Under **Properties**, choose one of the following:
  - \* Check Obtain IP Address Automatically and Obtain DNS Server Address Automatically. If you check these, then the DHCP function obtains the IP Address automatically from the Ethernet wireless modem, or
  - \* Check Use the Following IP Address and Use the Following DNS Server Address. If you check these, then enter the following addresses:

IP Address: 192.168.2.2 Subnet Mask: 255.255.255.0 Gateway: 192.168.2.1

Specify a DNS Server. For example, 205.171.3.65

## Next Steps

#### **CDMA**

For CDMA devices, go to Step 4. Complete Steps 4 through 9.

#### GPRS/EDGE

For GPRS/EDGE devices, go to Step 6. Complete Steps 6 through 9.

# Step 4. Important Prerequisite for Activating a CDMA Account

If you are setting up you device for the GSM network (GPRS and EDGE devices), you can skip Steps 4 and 5, and go to Step 6.

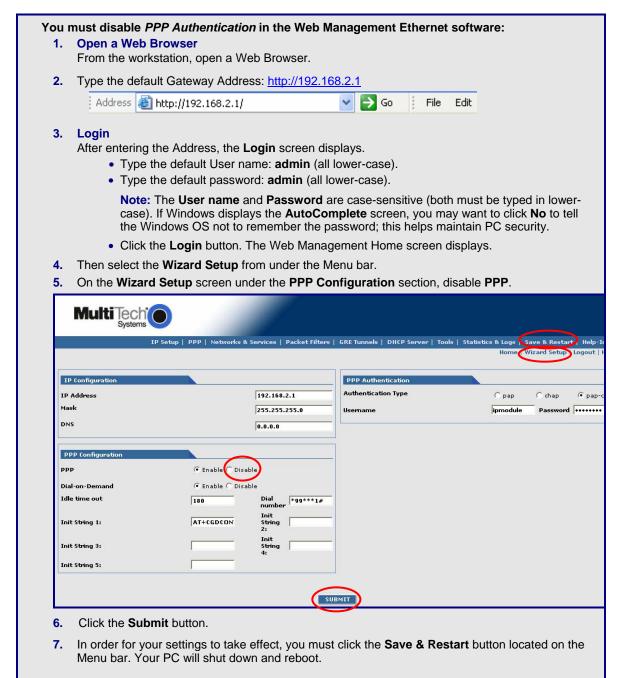

## Step 5. CDMA Activation Steps

Note: The following steps are for CDMA devices only. GPRS and EDGE devices were activated once the SIM card was inserted.

Please see the wireless account **Customer Activation Notices** located on the MultiModem CD. Choose the one for your wireless network provider and follow the directions to activate your account. Also, for your convenience, the Customer Activation steps are included in the tables below.

Steps 1 through 6 take you to the screen on which to enter the Customer Activation AT commands.

- 1. From the workstation, open the command window by clicking the Start button and selecting Run.
- 2. Type CMD to open the command window. Click OK.
- 3. When the command window opens, type **Telnet 192.168.2.1 5000 Note:** 5000 is the port number.
- **4.** At **Login**, enter the user name **admin**.
- At Password, enter the password admin. Once logged in, you can use AT commands to communicate with the cellular module.
- 6. Activate your CDMA modem by entering the following AT commands:

| Step | AT Command                   | Modem    | Comment                                                                                                    |
|------|------------------------------|----------|----------------------------------------------------------------------------------------------------|
|      |                              | Response |                                                                                                    |
| 1    | AT+WSPC=1,xxxxxxx <cr></cr>  | OK       | "xxxxxx" is your lock code (the MSL) provided by<br>Sprint and Bell Mobility.<br>Verizon and all other carriers use "000000" (6 zeros) in<br>place of "xxxxxx" |
| 2    | AT+WMDN=nnnnnnnnnn <cr></cr> | OK       | "nnnnnnnnn" is your phone number (your MDN).                                                                                                    |
| 3    | AT+WCMT=1 <cr></cr>          | OK       | Commits the changes to memory and locks the device.                                                                                                    |

#### If your MDN and MSID are identical, then you can skip steps 4, 5, and 6.

Wait 10 seconds before issuing the next command.

| 4 | AT+WSPC=1,xxxxxxx <cr></cr>      | OK | "xxxxxx" is your lock code (the MSL). See Step 1.   |
|---|----------------------------------|----|-----------------------------------------------------|
| 5 | AT+WIMI=31000sssssssss <cr></cr> | OK | "sssssssss" is your MSID.                           |
|   |                                  |    | Alltel uses "31127" in place of "31000"             |
| 6 | AT+WCMT=1 <cr></cr>              | OK | Commits the changes to memory and locks the device. |

#### Sprint – Add These Final Steps for Sprint Activation Only

Wait 10 seconds before issuing the next command.

| Step | AT Command           | Response                             | Comment                                                                                                    |
|------|----------------------|--------------------------------------|----------------------------------------------------------------------------------------------------|
| 7    | AT+WIOTA=4 <cr></cr> | OK                                   | Clears previous IOTA attempts.                                                                                                    |
| 8    | AT+WIOTA=1 <cr></cr> | ;+WOAP: "Preparing Data Services" OK | Initiates over the air activation.  Note: You must have network reception for this step. This process requires about 3 minutes to complete. |

#### **Sprint Notes:**

**Modem Response** – When complete, the modem will respond with +WOAR:"Please Retry." This modem response indicates that you should retry, but you do not need to do so. Your modem should now be ready for use.

What to Do If You Do Not Receive the "Please Retry" Response – If you do not receive the "Please Retry" response, turn the power off and then on. Repeat Steps 7 and 8.

#### Verizon – Add This Final Step for Verizon Activation Only

Wait 10 seconds before issuing the next command.

| Step | AT Command           | Response                                             | Comment                            |
|------|----------------------|------------------------------------------------------|------------------------------------|
| 7    | ATD*22899; <cr></cr> | +WOTS: "SPL unlocked"                                | Perform over-the-air provisioning. |
|      |                      | +WOTP: "PRL download OK"<br>+WOTM: "MDM download OK" |                                    |
|      |                      | +WOTC: "Commit successful"                           |                                    |
|      |                      | +WOT2: "Programming successful"                      |                                    |

#### 7. Logout After Entering Activation Commands.

- a. After the last command is entered, press CTRL + ] (the right bracket).
- b. This prompt displays: telnet> Type quit and press Enter.
- **c.** This prompt displays: **c:>** Type **exit** and press **Enter**.

# Step 6. Using AT Commands to Verify Signal Strength and Network Registration

Important Note: Before you can use these commands, you must complete the previous steps in this chapter.

### **Prerequisite Setup**

In order to communicate directly with the internal cellular module with AT commands, you first must disable **PPP** by logging into the Web Management software of the router:

- 1. From the workstation, open a Web browser.
- 2. Type the default Gateway Address: http://192.168.2.1

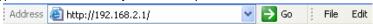

#### 3. Login

After entering the Address, the Login screen displays.

- Type the default User name: admin (all lower-case).
- Type the default password: admin (all lower-case).

**Note:** The **User name** and **Password** are case-sensitive (both must be typed in lower-case). If Windows displays the **AutoComplete** screen, you may want to click **No** to tell the Windows OS not to remember the password; this helps maintain PC security.

- Click the Login button. The Web Management Home screen displays.
- 4. Select Wizard Setup.
- 5. On the Wizard Setup screen under PPP Configuration, disable PPP.
- 6. Click the Submit button.
- 7. Click Save & Restart.

### **Open the Command Window**

- 1. From the workstation, open the command window by clicking the **Start** button and selecting **Run**.
- 2. Type CMD to open the command window. Click OK.
- When the command window opens, type Telnet 192.168.2.1 5000
   Note: 5000 is the port number.
- 3. At **Login**, enter the user name **admin**.
- At Password, enter the password admin. Once logged in, you can use AT commands to communicate with the cellular module.

## **Verify Signal Strength**

- 1. In the command window, type AT+CSQ
- The modem responds with the received signal strength (rssi) and the channel bit error rate (ber).
   RSSI ranges from 0 to 31. BER ranges from 0 to 7 (7 is the highest error rate).

| Signal Strength – RSSI |                      |  |
|------------------------|----------------------|--|
| 10 - 31                | Sufficient           |  |
| 0 - 9                  | Weak or Insufficient |  |
| 99                     | Insufficient         |  |

Note: Sprint models will respond differently. Please refer to the CDMA AT Command Reference Guide.

# **Checking Network Registration and Roaming Status**

Use this command to verify that the wireless MultiModem has been registered on a wireless network.

- 1. In the command window, type AT+CREG?
- 2. The modem will respond in one of the following ways:

| Network Registration Verification |                                                        |  |
|-----------------------------------|--------------------------------------------------------|--|
| Value                             | Network Registration Status                            |  |
| +CREG: 0,0                        | The modem is not registered on any network             |  |
| +CREG: 0,1                        | The modem is registered on the home network            |  |
| +CREG: 0,5                        | The modem is registered on a network and it is roaming |  |

**Note:** If the modem indicates that it is not registered, verify the signal strength to determine if the problem is the strength of the received signal.

# Step 7. Configure the Ethernet Interface Using the Web Management Software

You are now ready to configure the Ethernet interface. This is accomplished by using the modem's factory-installed Web Management software. The software is accessed through a Web browser.

#### 1. Open a Web browser

From the workstation, open a Web browser.

2. Type the default Gateway Address: http://192.168.2.1

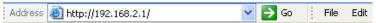

#### 3. Login

After entering the Address, the Login screen displays.

- Type the default User name: admin (all lower-case).
- Type the default password: admin (all lower-case).

**Note:** The **User name** and **Password** are case-sensitive (both must be typed in lower-case). A password can be up to 12 characters. If Windows displays the **AutoComplete** screen, you may want to click **No** to tell the Windows OS not to remember the password; this helps maintain PC security.

Password Caution: It is recommended that you change the default password to better protect the security of your modem. Use a safe password! Your first name spelled backwards is not a sufficiently safe password; a password such as xfT35\$4 is better.

• Click the Login button. The Web Management Home screen displays.

#### 4. Use the Wizard Setup for Quick Configuration

A quick way to configure the modem is to use the *Wizard Setup*. The *Wizard Setup* can be opened by clicking the words *Wizard Setup* located under the Web Management software's menu bar. The information entered here will default to other screens that require this information.

#### **Benefits of Using the Wizard Setup**

- Saves time so that you are not entering the same information several times.
- Allows you to start using your device with a minimum configuration.
   Note: Additional features and functions can be set up using the complete Web Management software program, described in Chapter 3.
- Provides a short way to enter and save information needed to create a connection to the Internet.

#### Select Wizard Setup

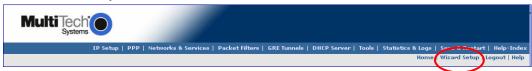

After clicking the **Wizard Setup** selection, the *Wizards Setup* screen displays. See the tables on the next page for setup information.

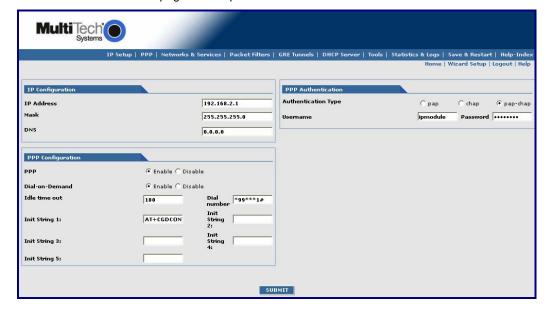

#### Wizard Setup

| IP Configuration |                                                                             |
|------------------|-----------------------------------------------------------------------------|
| IP Address       | The default is 192.168.2.1. To change it, simply enter your own IP address. |
| Mask             | The default is 255.255.255.0                                                |
| DNS              | Enter the primary DNS IP address for the system. The default is 0.0.0.0     |

| PPP Configuration |                                                                         |  |  |  |  |  |
|-------------------|-------------------------------------------------------------------------|--|--|--|--|--|
| PPP               | Click <i>Enable</i> to activate PPP. You will want to enable the PPP    |  |  |  |  |  |
|                   | functionality for the PPP dialer to operate.                            |  |  |  |  |  |
| Dial-on-          | Click <i>Enable</i> to activate dial-on-demand feature.                 |  |  |  |  |  |
| Demand            | If you <i>Disable</i> dial-on-demand, the modem always stays connected. |  |  |  |  |  |
| Idle Time Out     | Sets the amount of time the PPP link stays active before disconnecting. |  |  |  |  |  |
|                   | Setting the value to zero causes the link to stay active continuously.  |  |  |  |  |  |
| Dial Number       | Enter the dial number. This number connects you to the Internet.        |  |  |  |  |  |
|                   | For GPRS and EDGE, the number is *99***1#.                              |  |  |  |  |  |
|                   | For CDMA, the number is #777                                            |  |  |  |  |  |
| Init String       | You can set up to 5 modem initialization strings.                       |  |  |  |  |  |
|                   | For GPRS and EDGE: Include the Access Point Name by typing:             |  |  |  |  |  |
|                   | AT+CGDCONT=1,"IP"," <apn>"</apn>                                        |  |  |  |  |  |
|                   | Note: The APN (Access Point Name) is assigned by your wireless service  |  |  |  |  |  |
|                   | provider.                                                               |  |  |  |  |  |

| PPP Authentication  |                                                                                                    |  |  |  |  |  |
|---------------------|----------------------------------------------------------------------------------------------------|--|--|--|--|--|
| Authentication Type | Click the button corresponding to the authentication protocol you want to use to negotiate with the remote peer. PAP, CHAP, or PAP-CHAP.  Default = PAP-CHAP |  |  |  |  |  |
| User Name           | Enter the PPP User Name. This name authenticates the remote peer. The default is <b>ipmodule</b> .                                                           |  |  |  |  |  |
| Password            | Enter the PPP Password. This password authenticates the remote peer. The default is <b>ipmodule</b> .                                                        |  |  |  |  |  |

#### A Note About the Access Point Name

The APN (Access Point Name) is assigned by your GPRS or EDGE wireless service provider, but you may have to ask for it. An access point is an IP network to which a wireless modem connects. The Web Management software asks for the APN on the *Wizard Setup* screen and the *PPP* screen.

- 5. Click the Submit button.
- 6. Click the Save & Restart button.

#### IMPORTANT NOTE ABOUT <u>SUBMIT</u> AND <u>SAVE & RESTART</u>

Click the **Submit** button located at the bottom of most screens in order to save any changes you make. Then you must click the **Save & Restart** button, located on the Menu bar, in order for your settings to take effect. **Save & Restart** does not have to be executed after each screen; you can change and **Submit** several screens, and then click **Save & Restart**.

# Step 8. Set Time and Date

The date and time must be set using the Web Management software.

The time and date set in *IP Setup* will not be correct unless SNTP client is enabled and you have a live Internet connection. See SNTP client.

## **Shutdown Caution**

Never unplug the power until you have first performed the **Save & Reset** process. If the setup changes are not properly saved before unplugging the power, data could be lost.

## Step 9. Connecting to the Internet

# Connecting to the Internet Through Your Cellular Provider's Service

This section provides step-by-step instructions for connecting to the Internet, which must be accessed through your cellular provider.

This step includes parts of some of the previous steps; they are repeated here to show you the entire process for connecting to the Internet.

#### **Important Note About Provider Fees:**

Your provider will charge you for your data usage. Please check with your provider to make sure you are aware of the charges.

If you plan to use the router for large amounts of data transfers, Multi-Tech recommends an unlimited data plan with your account. Multi-Tech will not be responsible for any charges relating to your cellular bill.

### Connecting to the Internet Steps

- Turn on your PC and login. Make sure your LAN connection is set to Obtain an IP Address Automatically.
- Connect the Multi-Tech router at the 10/100 port and the PC to a hub or switch using the Ethernet RJ-45 cable. Turn on the MTCBA-x-EN by plugging in the power cable. Make sure your antenna is connected.
  - For GPRS and EDGE models, make sure your SIM card is inserted correctly.
- 3. From the workstation, open the command window by clicking the Start button and selecting Run.
- 4. Type CMD to open the command window. Click OK.
- 5. When the command window opens, type **IPCONFIG**.
- 6. Check to make sure your LAN connection has received an IP address in the 192.168.2.x subnet from the router. If not, type IPCONFIG /RELEASE, and then type IPCONFIG /RENEW to see if you receive an IP address. Close the command window.
- 7. Open a Web browser and complete the following:
  - In the Address bar type http://192.168.2.1

This opens the Web Management software included with your wireless product.

- Click Go. A Login screen displays.
- Type the following:
   For Username: admin
   For Password: admin
- 8. Once you are logged in, select PPP from the Menu bar. The PPP screen displays. The following settings will be configured into the PPP dialer:

PPP: Enable

**Dial-on-Demand:** Select Disable (select *disable* to stay connected at all times). **Idle time out:** 0 (zero indicates that the connection will not disconnect)

**Username:** You can keep the default (*ipmodule*) unless your wireless account requires

your own user name.

Password: You can keep the default (ipmodule) unless your wireless account requires

your own individual password.

Baud Rate: For CDMA and GPRS models, select 115200.

For EDGE models, select 230400.

**Dial Number:** For CDMA models, type #777

For GPRS and EDGE models, type \*99\*\*\*1#.

Init String 1: For GPRS and EDGE models, type AT+CGDCONT=1,"IP","<APN>"

**Note:** The APN (Access Point Name) is assigned by your wireless service provider. APN is the name of an access point for GPRS. An access point is an

IP network to which a mobile can be connected.

Submit: Click the SUBMIT button.

- 9. Click Save & Restart (located on the Menu bar). The PC will shut down and reboot.
- 10. After your router has restarted and the IP LED is flashing, wait for about 1 minute to be sure that the TR and CD LEDs are lit and showing a solid light (not blinking).

- 11. From the workstation, open the command window by clicking the **Start** button and selecting **Run**.
- 12. Type CMD to open the command window. Click OK.
- **13.** When the command window opens, type **IPCONFIG** /RELEASE to release your current IP received from the router.
- **14.** Then type **IPCONFIG /RENEW** to renew your IP address from the router. You should also receive a DNS addresses from the router.
- 15. Close the command window.
- 16. Open a Web browser. You are now connected to the Internet.

# Chapter 3 – Using the Web Management Software

The Web Management software configures the Ethernet functionality of your MultiModem.

# **Navigating the Web Management Software**

This section explains the menu structure and the navigation buttons of the router's Web Management software.

Menu Bar

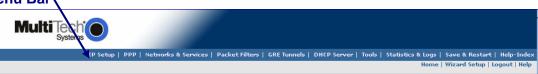

IP Setup: Sets up a General Configuration, HTTP, DDNS, SNTP, Static Routes, and Remote Configuration.

PPP: Sets up the PPP authentication, dial-on-demand, modem authentication, and Wakeup on Call.

**Networks & Services:** Defines networks and services to make them available to other functions such as

allowed packet filters, DHCP Server, and Statistics & Logs.

Packet Filters: Defines filter rules, DNAT configuration, and ICMP rules.

GRE Tunnels: Generic Routing Encapsulation (GRE). Defines the remote network and the tunnel through

which traffic is to be routed.

**DHCP Server:** Configures the DHCP server settings.

Tools: Sets DDNS Force Update and Reset Modem, displays Service Status, and provides screens for

Firmware Upgrade, Load Configuration, and Save Configuration.

Statistics & Logs: Shows statistics and logs maintained by the modem.

Save & Restart: Saves your settings and reboots your PC.

Help Index: Accesses the online Help text.

#### **IMPORTANT NOTE ABOUT SUBMIT AND SAVE & RESTART**

Click the **Submit** button located at the bottom of most screens in order to save any changes you make. Then you must click the **Save & Restart** button, located on the Menu bar, in order for your settings to take effect. **Save & Restart** does not have to be executed after each screen; you can change and **Submit** several screens, and then click **Save & Restart**.

#### **Screen Parts**

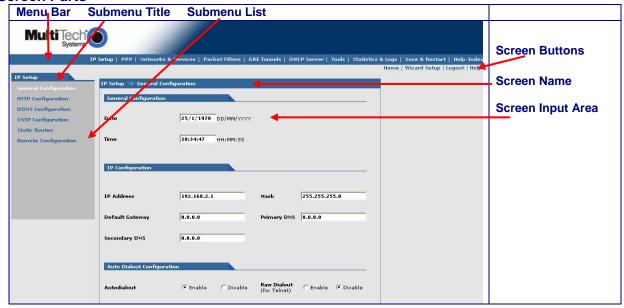

#### **Screen Buttons**

Home: Click this button to return to the Home screen.

Wizard Setup: Click this button to display the Wizard Setup screen on which you can quickly set up your

wireless modem with basic configuration settings.

**Logout:** Click this button to Logout and return to the login screen.

Help: Click this button to display the Help text.

#### **Submenus**

The submenus display on the left side of the screen.

The following table shows the sub-menu selections under each main menu category.

| IP Setup        | PPP      | Networks &    | Packet Filters | GRE        | DHCP Server     | Tools          | Statistics |
|-----------------|----------|---------------|----------------|------------|-----------------|----------------|------------|
|                 |          | Services      |                | Tunnels    |                 |                | & Logs     |
| General Config. | _        | Network       | Packet Filters |            | Subnet Settings |                | Ethernet   |
| HTTP Config.    | Wakeup   |               | DNAT Config.   | GRE Routes | Fixed Addresses | Service Status | Serial     |
| DDNS Config.    | on Call  |               | Advanced       |            |                 | Firmware       | PPP        |
| SNTP Config.    | Power On | Configuration |                |            |                 | Upgrade        | PPP Trace  |
| Static Routes   | Config.  |               |                |            |                 | Load Config.   | SysInfo    |
| Remote Config.  |          |               |                |            |                 | Save Config.   | DHCP Stat  |
|                 |          |               |                |            |                 |                | GRE Stat   |

# **Web Management Software Screens**

The rest of this chapter describes each of the Web Management software screens.

# **IP Setup**

### IP Setup > General Configuration

In the General Configuration, you will set the general system-based parameters.

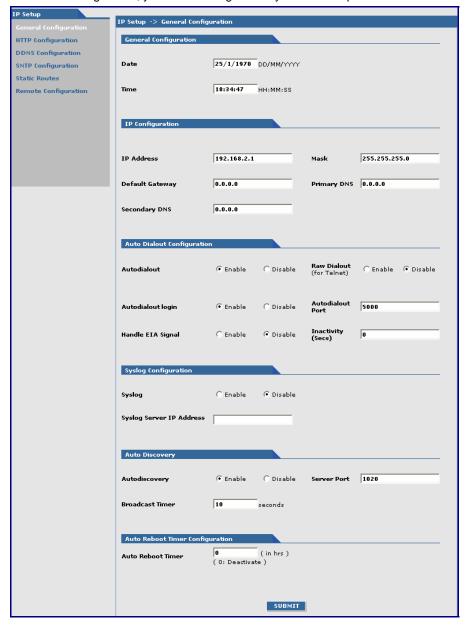

#### **General Configuration**

Date and Time: The system date and time display in these formats: DD/MM/YYYY / HH:MM:SS. SNTP Client must be enabled and you must have a live Internet connection for the date and time to display correctly.

#### **IP Configuration**

Enter the following addresses for the Ethernet interface.

IP Address (Default = 192.168.2.1), Mask (Default 255.255.255.0), Default Gateway (Default 0.0.0.0), Primary DNS (Default 0.0.0.0), Secondary DNS (Default 0.0.0.0).

**Note:** See Appendix A – Table of Commonly Supported Subnets.

#### **Auto Dialout Configuration**

Auto Dialout: Check the box to enable/disable Auto Dialout. Default = Enable.

Raw Dialout: Check the box to enable/disable raw mode for an Auto Dialout session. Default = Disable.

Auto Dialout Login: Check the box to enable or disable Auto Dialout Login feature. Default = Enable.

Auto Dialout Port: Enter the serial Auto Dialout Port number. Default = 5000.

**Handle EIA Signal:** Check the box to enable/disable the EIA standard signal characteristics (time and duration) used between different electronic devices.

Inactivity: Enter the time in seconds that the auto dialout session will stay active before going inactive.

#### Syslog Configuration

**Syslog:** Check the box to enable or disable Syslog. Default = Disable.

**Syslog Server IP Address:** If a Remote Syslog Server IP Address is specified, the syslog feature acts as a remote Syslog.

#### **Auto Discovery**

**Auto Discovery:** Check the box to enable or disable Auto Discovery to broadcast (MAC level), the MAC Address, IP Address, and DHCP information to the configured server port. Default = Enable.

Server Port: Enter the Server Port Number. Default port is 1020.

**Broadcast Timer:** Enter the amount of time in seconds for the auto-discovery packet granularity of periodic broadcasting. Default is 10 seconds.

#### **Auto Reboot Timer Configuration**

Auto Reboot Timer: Enter the number of hours to lapse between each automatic reboot. The default of zero deactivates the timer.

#### **Submit Button**

Click the **Submit** button to save these settings. **Note:** You must click **Save and Restart** once you have completed and submitted all the screens on which you have made changes.

### IP Setup > HTTP Configuration

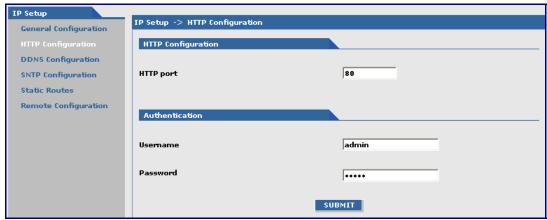

#### **HTTP Configuration**

HTTP Port: Enter the port number on which the HTTP server will listen for requests. Default is 80.

#### **Authentication**

User Name: Enter the User Name that can access to the Web Management software. Default is admin.

Password: Enter the Password for access to the Web Management software. Default is admin.

Note: You should change the password to one of your choosing. A password can be up to 12 characters.

Password Caution: Use a safe password! Your first name spelled backwards is not a sufficiently safe password; a password such as xfT35\$4 is better. It is recommended that you change the default password to better protect the security of your modem.

#### **Submit Button**

Click the **Submit** button to save these settings. **Note:** You must click **Save and Restart** once you have completed and submitted all the screens on which you have made changes.

### IP Setup > DDNS Configuration

DDNS (Dynamic Domain Naming System) updates the IP address of the modem/router in a DDNS server for the configured domain name whenever the IP Address changes; thus, it leaves the domain name pointing to the current IP Address of the modem/router at all times.

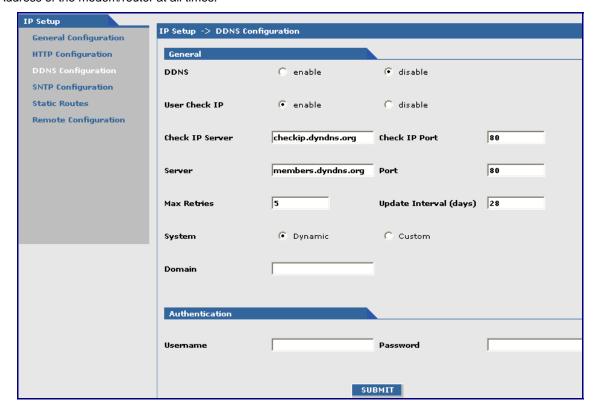

#### General

**DDNS:** Check the Enable or Disable box. This enables/disables DDNS.

Default = Disable.

Use Check IP: Check the Enable or Disable box. If enabled, the program will guery the server to

determine the IP address before it performs the DDNS update (the IP address is still assigned by the wireless provider and the DDNS will be updated based on the address returned by Check IP Server). If disabled, the program will perform the DDNS update using the IP address that it obtains from the PPP link. Default =

Enable.

Check IP Server: Enter the Server name from which the currently assigned IP address is obtained.

**Check IP Port:** Enter the port number of the Check IP Server. Default is 80.

**Server:** Enter the Server name to which the IP Address change is registered. Example:

members.dyndns.org

**Port:** Enter the Server port number. Default is 80.

Max Retries: Enter the maximum number of tries that will be allowed if the update fails.

Default = 5. Range is 0 - 100.

Update Interval: Enter the intervals in days that will be allowed to pass when there is no IP Address

change. At the end of this interval, the existing IP Address will be updated in the

server so that it will not expire. Default = 28 days. Range is 1 - 99 days.

**System:** Sets the system registration type as either Dynamic or Custom. Default = Dynamic.

**Domain:** Enter the registered Domain name.

#### Authentication

**User Name:** Enter the User Name that can access the DDNS Server. Default = NULL. **Password:** Enter the Password that can access the DDNS Server. Default = NULL.

#### **Submit**

Click the **Submit** button to save these settings. **Note:** You must click **Save and Restart** once you have completed and submitted all the screens on which you have made changes.

### IP Setup > SNTP Configuration

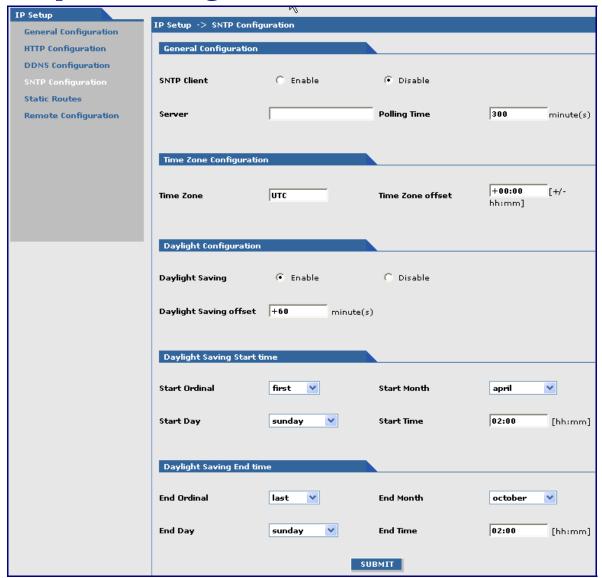

#### **General Configuration**

SNTP Client: Enable or disable the SNTP Client to contact the configured server on the UDP port 123

and set the local time. The default is Disable.

Server: Enter the SNTP server name or IP address to which the SNTP Client must contact in

order to update the time. No default.

Polling Time: Enter the polling time at which the SNTP client requests the server to update the time.

Default is 300 minutes. Time must be entered in minutes.

#### **Time Zone Configuration**

**Time Zone:** Enter your time zone. Default = UTC (Universal Coordination).

See the following Web site for Time Zone information: http://wwp.greenwichmeantime.com/info/timezone.htm

**Time Zone Offset:** Enter +/- hh:mm. Default = +00:00. Offset is the amount of time varying from the standard time of a Time Zone.

#### **Daylight Configuration**

Daylight Saving: Enables/disables Daylight Saving mode. The default is Enable.

Daylight Saving Offset: Set the offset to use during Daylight Saving mode. Default is +60 minutes.

Enter the time in + / - minutes.

### **Daylight Saving Start Time**

Start Ordinal: Set the start ordinal to use during Daylight Saving mode. Options are

first/second/third/fourth/last. Default is first.

Daylight Saving time usually starts at the same time on the same day of the week in the same month every year. Each day of the week occurs four or five times a month. Therefore, you will be selecting the week in which daylight saving time starts: the first, second, third, fourth or the last of the month. In the U.S.A., daylight saving time starts at

2:00 a.m. on the first Sunday in April.

Start Month: Set the start month to use during Daylight Saving mode. Default is April.
Start Day: Set the start weekday to use during Daylight Saving mode. Default is Sunday.
Start Time: Set the start time to use during Daylight Saving mode. Default is 02:00 (hh:mm).

#### **Daylight Saving End Time**

**End Ordinal:** Set the end ordinal to use during Daylight Saving mode. Select the week in which

daylight saving time ends. Options are first/second/third/fourth/last. Default is last.

End Month: Set the end month to use during Daylight Saving mode. Default is October.
End Day: Set the end weekday to use during Daylight Saving mode. Default is Sunday.
End Time: Set the end time to use during Daylight Saving mode. Default is 02:00 (hh:mm).

#### **Submit Button**

Click the **Submit** button to save these settings. **Note:** You must click **Save and Restart** once you have completed and submitted all the screens on which you have made changes.

### IP Setup > Static Routes

Routing information is used by every computer connected to a network to identify whether it is sending a data packet directly to the firewall or passing it on to another network. The options to Delete or Edit a route after it has been defined and added are available by using the table at the bottom of the screen.

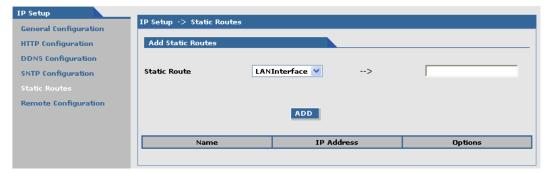

#### **Add Static Routes**

Static Route: Select a static route from the drop down list box, and then click the Add button.

Add Button: After clicking the Add button, the new route is added and will display at the bottom of

the screen.

#### **Important Note:**

The Static Route screen will not display until the network is defined under Networks & Services.

### IP Setup > Remote Configuration

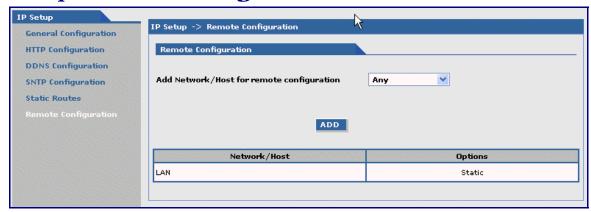

#### **Remote Configuration**

Add Network/Host for Remote Configuration:

Select a network or host from the drop down box. The choices are Any, LAN, and WAN

Interface. Choose all that apply. Click the **Add** button after each selection.

Add Button: After clicking the Add button, the network or host is added and displays at the bottom of

the screen.

**Delete:** You will have the option to delete **Any** and **WAN Interface**.

### **PPP**

### PPP > PPP Configuration

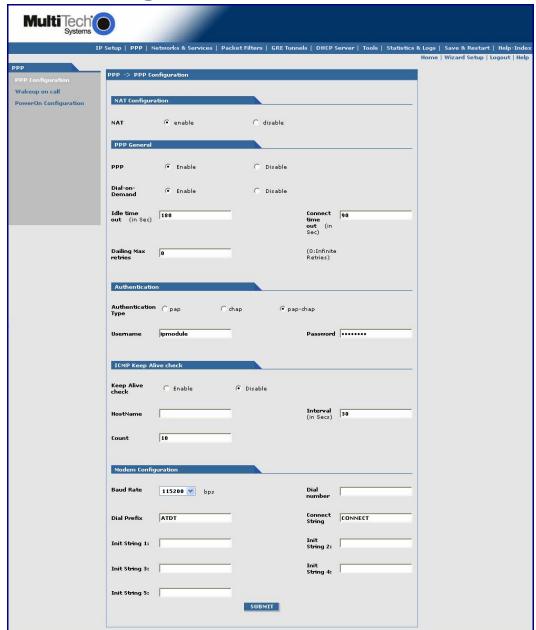

#### **NAT Configuration**

**NAT** Enable/disable NAT (Network Address Translation). The default is *Enable*.

#### If NAT is enabled:

- Your LAN can use one set of IP addresses for internal traffic and a second set of addresses for external traffic. In other words, the router with NAT does the simple IP routing between the LAN interface and the WAN interface.
- Your internal addresses are shielded from the public Internet.

#### If NAT is disabled:

- The router functions without performing any address translation on the packets passing through it.
- Masquerading of packets originating from the LAN is disabled.
- Address translation of packets arriving from the WAN is also disabled.
- Any DNAT Configuration previously setup in the DNAT Configuration screen is disabled.
  This prevents the user from adding any DNAT rules, which if allowed would defeat the
  purpose of enabling Routing.

**Note:** For routing to take effect, the configuration must be saved after enabling it. It won't be effective on the fly at runtime.

**PPP General** 

**PPP** Enable/disable PPP. The default is *Enable*.

Dial-on-Demand: Enable/disable Dial-on-Demand. The default is Enable. If you disable it, the modem

will always stay connected.

Idle Time Out: Set the amount of idle time that will pass before the modem will timeout. The

default is 180 seconds.

Connect Time Out: Set the number of seconds to wait for a connection while in receive mode before

timing out.

Dialing Max Retries: Enter the number of dialing retries allowed. The default is zero, which means an

infinite number is allowed. Range 0 to 100.

**Authentication** 

Authentication Type: Set the authentication protocol type that will negotiate with the remote peer:

pap/chap/pap-chap. Default is pap-chap.

User Name: Enter the User Name with which the remote peer will authenticate. Default is

ipmodule.

Password: Enter the Password with which the remote peer will authenticate. Default is

ipmodule.

**ICMP Keep Alive Check** 

Keep Alive Check: Enable/disable the Keep Alive Check. The default is Disable.

Host Name: Enter the Host Name. Interval: Default is 30 seconds.

Count: Default is 10.

Modem Configuration (Refer to the Customer Activation Notices included with the product for proper

information to enter).

Baud Rate: Set the serial baud rate. Default is 115200.

Dial Number: Set the dial number to be dialed. Default is NULL.

For EDGE or GPRS the number is \*99\*\*\*1#.

For **CDMA** the number is **#777**.

**Dial Prefix:** Set the modem dial prefix. The default is ATDT.

Connect String: Set the modem Connect String. The default is CONNECT.

Init String: Configure the modem init strings. Init-num can range from 1-5.

#### **Submit Button**

Click the **Submit** button to save these settings. **Note:** You must click **Save and Restart** once you have completed and submitted all the screens on which you have made changes.

### PPP > Wakeup-on-Call

The Wakeup-on-Call feature allows the modem to wake up and initiate a connection when there is an incoming call. If you desired some security with this feature, you can set up the modem to wake up based on Caller ID instead of allowing all incoming calls to wakeup the modem. The Wakeup-on-Call feature will reduce the cost incurred when a modem is online and available 24 / 7.

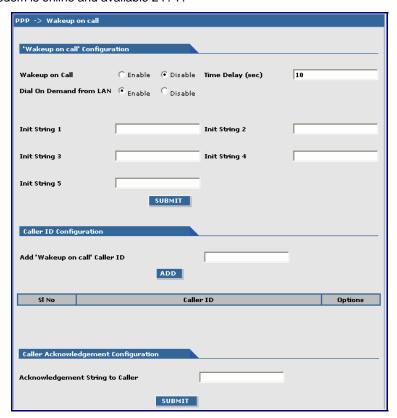

#### Wakeup-on-Call Configuration

Wakeup on Call: Enable/disable the Wakeup-on-Call feature. The default is Disable.

Time Delay: Enter the amount of time that you want to pass between the reception of a call and

the initiation of the Wakeup-on-Call connection. A time delay is needed to make sure that the incoming call has ended before the connection is initiated. The default is 10

seconds.

Dial-on-Demand from LAN: The default is Enable. If this feature is disabled, Dial-on-Demand initiates PPP

only from the WAN, not from the LAN.

Init Strings: Configure the modem initialization strings. Init-num can range from 1-5. The default is

NULL.

**Submit:** Click the **SUBMIT** button to save these settings.

#### **Caller ID Configuration**

Add "Wakeup on Call" Caller ID: To add Caller ID to the Wakeup-on-Call function, enter the Caller ID to be allowed to wakeup the modem.

After entering the Caller ID, click the Add button. The Caller ID displays at the bottom

of screen. You can enter any number of IDs you desire.

A Caller ID can be edited or deleted using *Options*, which will be available once a Caller ID is displayed.

#### Caller Acknowledgement Configuration

Acknowledgement String to Caller: The configured string of (0 to 40 characters) will be sent on modem upon receiving a valid caller ID from the WAN. The default is NULL string.

Note: If the string is not configured, acknowledgement to the caller will not be sent

upon successful caller ID reception.

#### **Submit**

Click the **SUBMIT** button to save these settings.

**Note:** You must click **Save and Restart** once you have completed and submitted all the screens on which you have made changes.

### PPP > Wakeup-On-Call Examples

#### Example 1 – Set Up the Ethernet Router to Activate on Incoming SMS Message

Note: You must have firmware version 1.14 or above in order for Wakeup-on-Call to work.

1. On the *PPP > PPP Configuration* screen, set up the following parameters:

#### **PPP General**

- Make sure that **PPP** is *Enabled* (the default).
- Make sure **Dial-on-Demand** is *Enabled* (the default).
- Set the Idle Time Out to the number of seconds you desire.

#### **Authentication**

 Your wireless service provider may require you to have a separate PPP User name and Password. If so, enter them here. Note: If a user name and password are required, your wireless provider would have given them to you when you activated your account.

#### **Modem Configuration**

• Make sure your Dial Number is entered correctly:

For CDMA, it is #777

For GPRS and EDGE, it is \*99\*\*\*1#

• Make sure your Init String 1 is set up correctly.

For GPRS and EDGE, Init string 1 should be the APN.

Example: AT+CGDCONT=1,"IP","internet"

#### **Submit**

- Click the **Submit** button to save the changes made on this screen.
- 2. On the *PPP* > *Wakeup-on-Call* screen, set up the following parameters:

#### **Wakeup-on-Call Configuration**

- Select Enable for Wakeup-on-Call.
- Set the Time Delay. You can use the 10 second default.
- Enter the Init Strings:

#### For the EDGE modem:

Enter Wakeup Init String 1 as at+cmgf=1

Enter Wakeup Init String 2 as at+csms=1

Enter Wakeup Init String 3 as at+cnmi=2,2,0,0,1

#### For the GPRS modem:

Enter Wakeup Init String 1 as at+cmgf=1

Enter Wakeup Init String 2 as at+csms=1

Enter Wakeup Init String 3 as at+cnmi=2,2,0,0,0

#### For the CDMA modem:

Enter Wakeup Init String 1 as at+cnmi=2,2,0,0,0

Click the Submit button to save these settings.

#### **Caller ID Configuration**

• Enter a caller's ID that you want added to the Caller ID list.

**Note:** Add the SMS message string into the Caller ID list. When the string configured matches the SMS message string, it will activate the Wakeup-on-Call feature.

Add Button

Click the Add button to save each Caller ID as it is entered to the Caller ID list.

#### **Caller Acknowledgement Configuration**

 Enter a configured string that will be sent to the modem upon receiving a valid Caller ID from the WAN.

#### For the CDMA, GPRS, and EDGE modems:

Set the Wakeup Acknowledgement string configuration with the command at+cnma

• Click the **Submit** button to save the Acknowledgement Configuration.

#### 3. Save and Restart

You must click **Save and Restart** once you have completed and submitted all the screens on which you have made changes. The device will save all the settings and reboot the PC.

#### Example 2 – Determine if the Wireless Modem Is Supporting Incoming Calls and Caller ID

- 1. On the PPP > PPP Configuration screen, make sure that PPP is Disabled.
- 2. On the PPP > Wakeup-on-Call screen, make sure that Wakeup-on-Call is Disabled.
- 3. Open a command prompt by clicking the Start button and selecting Run.
- 4. Type CMD to open the command window. Click OK.
- 5. When the command window opens, type Telnet 192.168.2.1 5000

Note: 5000 is the port number.

- **5.1.** Enter your user name and password to login.
- **5.2.** Enter an AT command to make sure you receive a response; i.e., OK.
- 5.3. Enter the Command AT+CNUM to determine the dial number of your wireless modem.

Note: For a CDMA modem, you might have to enter the command AT+CICB=0

- From another phone, call your modem using the number identified in Step 5.3. This will let you know if the RING message shows.
- 7. To enable Caller ID, enter the AT+CLIP=1 command on the command screen and make the call again to see if it shows Caller ID information.

#### Notes:

- Step 5.3 must show the RING or CALLER ID information in order for the Wakeup-on-Call function to work.
- Some wireless providers might not provide caller ID information if you have only a data plan.

#### Example 3 – Set Up the Ethernet Router to Activate on ALL Incoming Calls

1. On the *PPP >PPP Configuration* screen, set up the following parameters:

#### **PPP General**

- Make sure that **PPP** is *Enabled* (the default).
- Make sure Dial-on-Demand is Enabled (the default).
- Set the Idle Time Out to the number of seconds you desire.

#### **Authentication**

• Your wireless service provider may require you to have a separate PPP *User name* and *Password*. If so, enter them here. Note: If a user name and password are required, your wireless provider would have given them to you when you activated your account.

#### **Modem Configuration**

• Make sure your **Dial Number** is entered correctly:

For CDMA, it is #777

For GPRS and EDGE, it is \*99\*\*\*1#

• Make sure your Init String 1 is setup correctly.

For GPRS and EDGE, Init string 1 should be the APN.

Example: AT+CGDCONT=1,"IP","internet"

#### **Submit**

- Click the Submit button to save the changes made on this screen.
- 2. On the *PPP* > *Wakeup-on-Call* screen, set up the following parameters:

#### **Wakeup-on-Call Configuration**

- Select Enable for Wakeup-on-Call.
- Set the Time Delay to 3 seconds. You can use the 10 second default.
- · All Init Strings should be empty.
- Submit Button

Click the Submit button to save these settings.

#### **Caller ID Configuration**

- Enter the string RING to the Caller ID list.
- Click the Add Button to save the string to the Caller ID list.

#### 3. Save and Restart

Click **Save and Restart** once you have completed and submitted all the screens on which you have made changes. The device will save all the settings and reboot the PC.

#### Example 4 – Set Up the Ethernet Router to Activate on Matching Caller IDs Only:

1. On the *PPP > PPP Configuration* screen, set up the following parameters:

#### **PPP General**

- Make sure that **PPP** is *Enabled* (the default).
- Make sure Dial-on-Demand is Enabled (the default).
- Set the Idle Time Out to the number of seconds you desire.

#### **Authentication**

 Your wireless service provider may require you to have a separate PPP username and password. If so, enter them here. Note: If a username and password are required, your wireless provider would have given them to you when you activated your account.

#### **Modem Configuration**

• Make sure your **Dial Number** is entered correctly:

For CDMA, it is #777
For GPRS and EDGE, it is \*99\*\*\*1#

Make sure your Init String 1 is setup correctly.
 For GPRS and EDGE, Init string 1 should be the APN (i.e., AT+CGDCONT=1,"IP","internet")

#### **Submit**

- Click the **Submit** button to save the changes made on this screen.
- 2. On the PPP > Wakeup-on-Call screen, set up the following parameters:

#### **Wakeup-on-Call Configuration**

- Select Enable for Wakeup-on-Call.
- Set the Time Delay. Use can use the 10 second default.
- Enter the Init Strings:

Set Wakeup Init String 1 by entering AT+CLIP=1
Set Wakeup Init String 2 by entering AT+CICB=0 (CDMA only)

• Submit Button

Click the **Submit** button to save these settings.

#### **Caller ID Configuration**

- Enter a caller's ID that you want added to the Caller ID list.
- Add Button

Click the **Add** button to save each Caller ID as it is entered to the Caller ID list.

#### 3. Save and Restart

Click **Save and Restart** once you have completed and submitted all the screens on which you have made changes. The device will save all the settings and reboot the PC.

### PPP > Power-On Configuration

The Power-On Configuration feature allows you to set an initialization string that will be sent to the modem upon boot up.

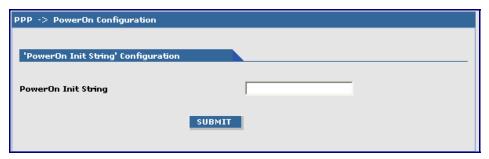

#### **Power-On Init String Configuration**

Power-On Init String: You can enter a string of 0 to 40 characters that will be sent to the modem upon

boot up. All commands will initialize before you proceed with regular PPP related

activity.

*Note:* When no initialization string is configured, regular functionality of the modem

is retained.

**Submit:** Click the **SUBMIT** button to save this setting.

Note: You must click Save and Restart once you have completed and submitted

all the screens on which you have made changes.

# **Networks & Services**

# **Networks & Services > Network Configuration**

Networks or Hosts can be added here. The options to Delete or Edit a network after it has been defined and added are available by using the table at the bottom of the screen.

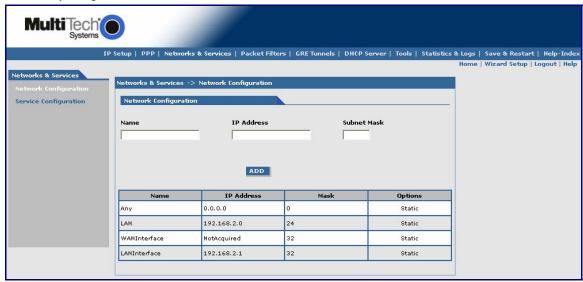

#### **Network Configuration**

Enter the Name, IP Address, and Mask for a new Network or Host.

#### Notes

- A Network/Host Name cannot be edited.
- A Network/Host cannot be deleted if it is used in another configuration.
- Network/Host changes are reflected in all the configurations in the Web Management software where they are used.
- A Network/Host added here will be displayed in the following sections: Static Routes, DNAT, and Packet Filters.

Name: Enter the name of the Network/Host. The same address-mask pair should not already

be present in the displayed list.

IP Address: Enter the IP Address of the Network/Host. The same address-mask pair should not

already be present in the displayed list.

Subnet Mask: Enter the Network Mask of the Network/Host. For Host addresses, the mask is entered

as 32.

Note: See Appendix A -- Table of Commonly Supported Subnets.

Add Button: Click the Add button. The defined network is added and will display at the bottom of the

screen.

## Networks & Services > Service Configuration

On this screen you can specify the standard set of well known services available on the system. These services enable the configuration of the user-defined services. The options to Delete or Edit a service after it has been defined and added are available by using the table at the bottom of the screen.

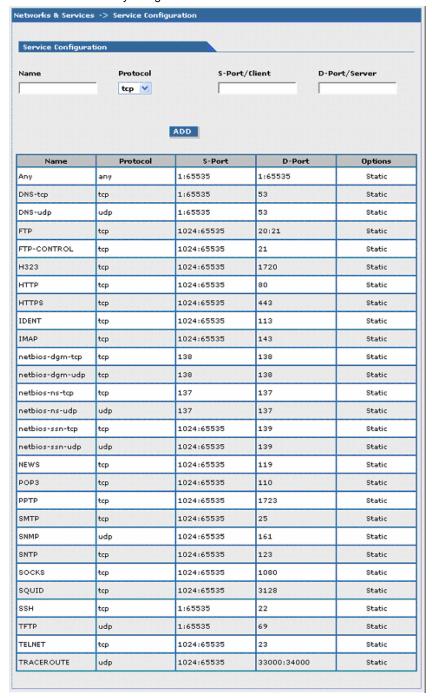

#### **Service Configuration**

Enter the Name, Protocol, Source Port/Client, and Destination Port/Server for the new Service.

- A Service Name cannot be edited.
- A Service cannot be deleted if it is used in another configuration.
- Service changes are reflected in all the configurations in the Web Management software where they are used.
- · Services added here will be displayed in the following sections: DNAT, Packet Filters.

**Name:** Enter the name of the Service. It has to be unique.

**Protocol:** Enter the type of protocol (ITCP, UDP). **Source Port:** Enter the Source Port for this service.

**Destination Port:** Enter the name of the Destination Port for the service.

Add Button: Click the Add button. The new service is added and will display on the screen.

# **Packet Filters**

#### Packet Filters > Packet Filters.

You can Delete or Edit a packet filter rule after it has been defined and added by using the table at the bottom of the screen.

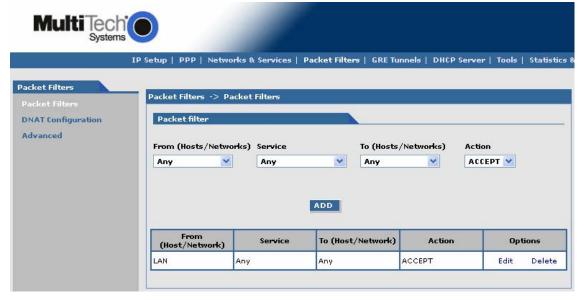

#### **Packet Filter**

From (Host/Networks): Enter the network/host from which the packet must originate for the filter rule to

match. The Any option, which matches all IP addresses regardless of whether they are officially assigned addresses or private addresses, may also be entered. The

network/host must be pre-defined in the Networks section.

Service: Enter the service that is to be matched with the filter rule. These services must be pre-

defined in the Services section. These services precisely define the traffic to be filtered.

To (Host/Networks): Enter the network/host to which the packet must send for the filter rule to match. The

Any option, which matches all IP addresses regardless of whether they are officially assigned addresses or private addresses, may also be entered. The network/host must

be pre-defined in the Networks section.

Action: Enter the action that the packet filter executes if the rule matches any traffic traversing

the firewall. Types of actions defined are:

Accept: Allows/accepts all packets that match this rule.

Reject: Blocks all packets that match this rule. The host sending the packet will be

informed that the packet has been rejected.

Drop: Blocks all packets that match this rule, but the host is not informed; i.e., this is a

silent drop.

Log: Packets matching the rule; i.e., the corresponding source address, destination

address, and service will be logged.

Add Button: Click the Add button. The defined packet filter rule is added and will display at the

bottom of the screen.

## Packet Filters > DNAT Configuration

Destination Network Address Translation (DNAT) is a process that allows the placing of servers within the protected network and making them available for a certain service to the outside world. The DNAT process running of the wireless modem/router translates the destination address of incoming packets to the address of the real network server on the LAN. The packets are then forwarded.

You can Delete or Edit a DNAT rule after it has been defined and added by using the table at the bottom of the screen.

Important Note: When adding rules, at least one host must be defined in the Network Configuration section.

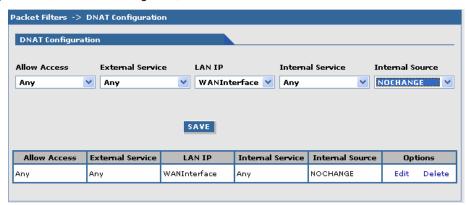

#### **DNAT Configuration**

Allow Access: Select a network or host to which IP packets will be allowed and re-routed. The

network/host must be pre-defined in the Network Configuration section.

External Service: Select the External Service that you want allowed. The service must be defined in the

Service Configuration section.

LAN IP: Select the LAN IP to which the packets are to be diverted. Only one host can be

defined as the destination.

Internal Service: Select the Internal Service to be the destination.

Internal Source: Select the source address for packets that going to be sent. If you do not want to

change the address, select **NOCHANGE**.

Save Button: Click the Save button. The defined DNAT configuration is added and will display at

the bottom of the screen. Entries can be deleted or edited by clicking the Edit or the

Delete buttons.

# Packet Filters > DNAT Example

#### Set Up DNAT and Port Forwarding to an Internal Device

Note: The internal device can be camera, meter, security device, etc.

Situation: Assume the device is on a LAN with an IP address of 192.168.2.100 and the port to access the device is port 7700.

1. On the Network & Services > Network Configuration screen, set up the following parameters:

Name - Enter a name for the LAN device.

IP Address and Subnet Address - Enter the IP address and subnet address of the device.

Example: Name = MeterIP

IP Address = 192.168.2.100 Subnet Address = 255.255.255.255

Add – Click the Add button to save this configuration.

2. On the **Network & Services > Service Configuration** screen, define a service name. For this example, the service will be a meter.

Name - Enter a name for the service (use a name that will identify the service for you).

**Example:** MeterPort **Protocol** – Select a protocol.

**Example:** tcp/udp

S-Port / Client – Enter the source port for this service.

**Example:** 1:65535

**D-Port / Server** – Enter the destination port for this service.

Example: 7700

**Add** – Click the **Add** button to save this configuration.

3. On the Packet Filters > DNAT Configuration screen, define the DNAT rule.

Source – Select the original target network/host of the IP packets that you now want rerouted. The original target network/host is the one previously defined in the Network Configuration section.

Example: Any

**Pre DNAT Service** – Select the service for the Pre-DNAT destination. This service was just defined in the Service Configuration section.

Example: MeterPort

Post DNAT IP – Select the destination to which the IP packets are to be diverted. Only one host can be defined as the Post DNAT destination.

Example: MeterIP

Post DNAT Service – Select the service for the Post DNAT configuration.

**Example:** MeterPort

Internal Source – Select the source address for packets that going to be sent. If you do not want

to change the address, select NOCHANGE.

**Example:** NOCHANGE

4. Save – Click the Save button to save this configuration. Note: You must click Save and Restart once you have completed and submitted all the screens on which you have made changes. The device will save all the settings and reboot the PC.

#### Packet Filters > Advanced

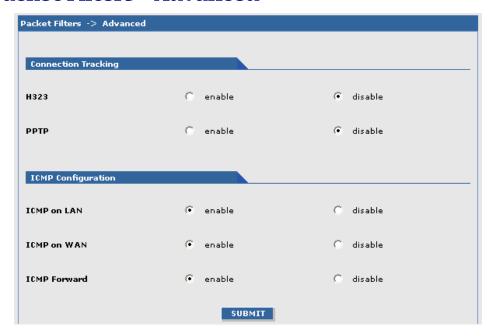

#### **Connection Tracking**

H323: Enable/disable the forwarding of H323 packets across the firewall. PPTP: Enable/disable PPTP Packet Pass-through (PPTP NAT support).

#### **ICMP** Configuration

The Internet Control Message Protocol (ICMP) is used to test the network connections and the functionality of the firewall and is also used for diagnostic purposes. *ICMP on Firewall* and *ICMP Forwarding* always apply to all IP addresses; i.e., *Any*. When these are enabled, all IP hosts can Ping the firewall (*ICMP on Firewall*) or the network behind it (*ICMP Forwarding*).

ICMP on LAN: Enable/disable the transfer of ICMP packets on the LAN interface. ICMP on WAN: Enable/disable the transfer of ICMP packets on the WAN interface.

ICMP Forward: Enable/disable the forwarding of ICMP packets through the firewall into the local

network.

#### **Submit**

Click the **Submit** button to save these settings. **Note:** You must click **Save and Restart** once you have completed and submitted all the screens on which you have made changes.

# **GRE Tunnels**

GRE tunneling and GRE routing together are referred to Generic Routing Encapsulation (GRE). GRE Routing is an integral part of GRE tunneling. First, the GRE Tunnels are created using the GRE Tunnel Configuration. Then the routes for the remote networks that are to be routed through a tunnel need to be specified in the GRE Routes Configuration. Thus, all the traffic destined to remote networks associated to a tunnel will get routed through that tunnel.

#### GRE Tunnels > GRE Tunnels

Tunneling allows the use of a public network to convey data on behalf of two remote private networks. It is also a way to transform data frames to allow them to pass networks with incompatible address spaces or even incompatible protocols. If you want to read more about how this works, see the online Help.

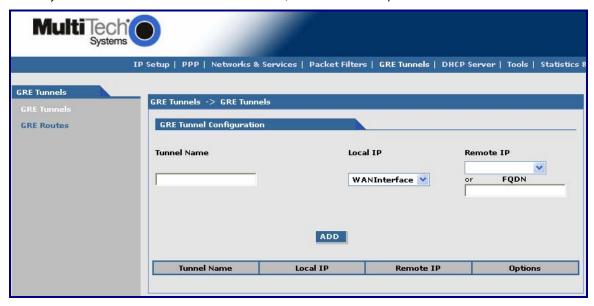

#### **GRE Tunnel Configuration**

**Tunnel Name:** Enter a name for the new tunnel.

Local IP: Select the local interface on which the tunnel is being created. Eventually, the packets

destined for this tunnel will be routed through it.

Note: When adding a tunnel, use only one of the following: Remote IP or FQDN.

Remote IP: Select the Remote IP address that marks the other end point of the tunnel (this is the one

to which the routed packets will be received).

OR

FQDN: Enter the FQDN (Fully Qualified Domain Name) for the Remote IP, which can be either

the IP Address of an FQDN.

Add Button: Click the Add button. The defined GRE tunnel configuration is added and will display at

the bottom of the screen.

# **GRE Tunnels > GRE Routes Configuration**

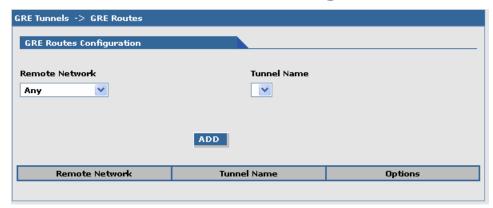

#### **GRE Routes Configuration**

Remote Network: Select the remote network for which the traffic destined to it must be routed through the

given tunnel.

**Tunnel Name:** Select the name of the tunnel through which the traffic will be routed.

**Note:** To add a tunneled route, the remote network and the tunnel must have been defined in

Network Configuration. The tunnel configuration must be completed before setting the

GRE route configuration.

Add Button: Click the Add button. The defined GRE route configuration is added and will display at

the bottom of the screen.

## **DHCP Server**

# **DHCP Server > Subnet Settings**

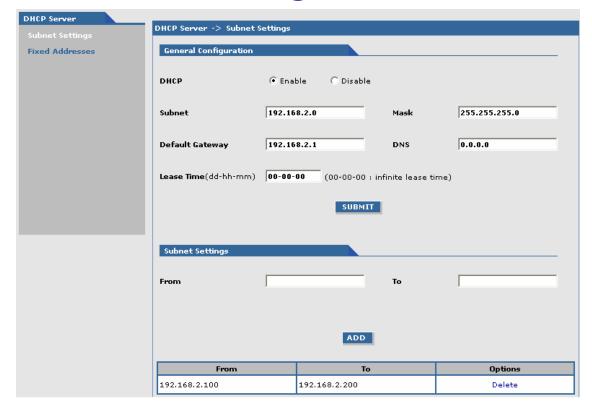

#### **General Configuration**

DHCP (Dynamic Host Configuration Protocol) is a protocol that allows individual devices on an IP network to get their own network configuration information (IP address, subnet mask, broadcast address, etc.) from a DHCP server. The overall purpose of DHCP is to make it easier to administer a large network.

**DHCP:** Enable/disable the DHCP server.

**Subnet:** Enter the subnet address. For the subnet change, all the ranges have to be deleted;

otherwise, you would not be able to edit the subnet.

Mask: Enter the subnet mask address.

Gateway: Enter the gateway address.

DNS: Enter the DNS address.

Lease Time: Select the DHCP Lease Time from the selection box. Lease time is set in days, hours,

and minutes. A Lease Time of 00-00-00 is an Infinite Lease Time.

Submit Click the Submit button to save these settings. Note: You must click Save and

Restart once you have completed and submitted all the screens on which you have

made changes.

**Subnet Settings** 

From-To Range: Enter the range of IP address for the subnet. For every range, the From and the To

addresses have to be entered in these fields.

**Add:** Click the **Add** button. The address range is added and will display in the table at the

bottom of the screen. Once the range displays, you can delete if necessary.

**Note:** See Appendix A – A Table of Commonly Supported Subnets.

### **DHCP Server > Fixed Addresses**

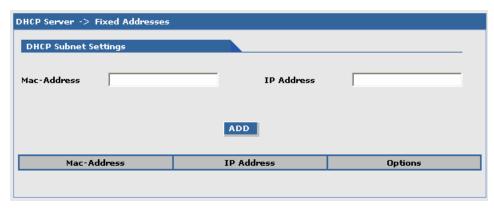

#### **DHCP Fixed Configuration**

The DHCP server can be made to assign a fixed IP address for a particular user by identifying the MAC address. This binding can be made permanent by configuring it here. The same IP address will not be used for any DHCP client with a different MAC address, even if there is no active DHCP connection with that IP address.

**MAC Address:** Enter the MAC address to which the specified IP address binds.

*IP Address:* Enter the fixed IP address to be assigned.

Add: Click the Add button. The addresses are added and will display in the table at the

bottom of the screen from where they can be deleted or changed.

# **Tools**

#### Tools > Tools

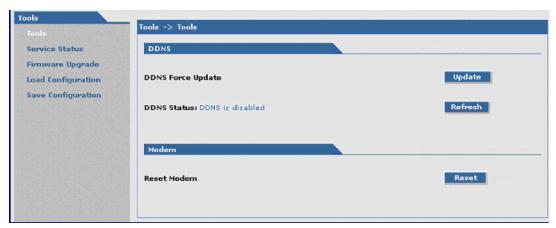

#### **DDNS**

**DDNS Force Update:** Click the **Update** button to give the DDNS force update condition.

**DDNS Status:** Click the **Refresh** button to display the DDNS Status after a forced update.

Modem

**Reset Modem:** Click the **Reset** button to reset the wireless modem.

#### **Tools > Service Status**

This screen displays the status of each service that is available at run time. The first column lists the services available at run time; the second column identifies the configuration (enabled/disabled); the third column reports the current status of each service.

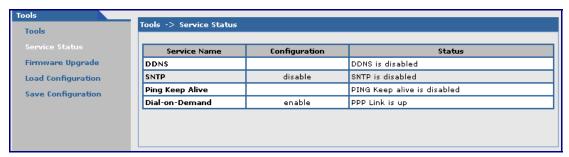

# **Tools > Firmware Upgrade**

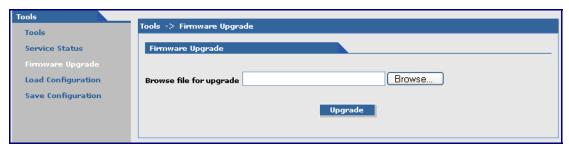

#### **Firmware Upgrade**

**Browse File for Upgrade:** Click the **Browse** button to open the file that allows you to locate the upgrade file. When found, highlight the file name and press Enter so that the file name displays in the text box. Then click the **Upgrade** button.

#### **Important Notes:**

- Firmware Upgrade is available only when Firmware Upgrade Configuration is enabled on the IP Setup screen.
- · The new firmware is written into the flash.
- A Firmware Upgrade will take at least 150 seconds while the firmware is downloaded. Do not cycle
  power during this time.

# **Tools > Load Configuration**

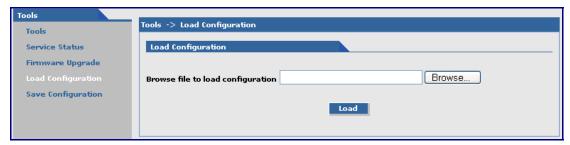

#### **Load Configuration**

**Browse File for Load Configuration:** Click the **Browse** button to open the file that allows you to locate the configuration file. When found, highlight the file name and press Enter so that the file name displays in the text box. Then click the **Load** button.

#### **Important Notes:**

- The new configuration is written into the flash.
- A Configuration Upgrade will take at least 3 seconds to download and 60 seconds to install the settings and reboot. Reboot happens automatically.

When you click the **Load** button, the following screen displays. It shows the name of the file you selected.

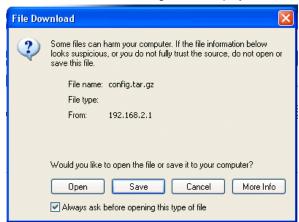

Click the **Open**, **Save**, **Cancel**, or **More Info** buttons as desired. The **More Info** button displays Microsoft's Internet Explorer Help on downloading files.

# **Tools > Save Configuration**

Click this option to save the configuration.

# Statistics & Logs > Ethernet

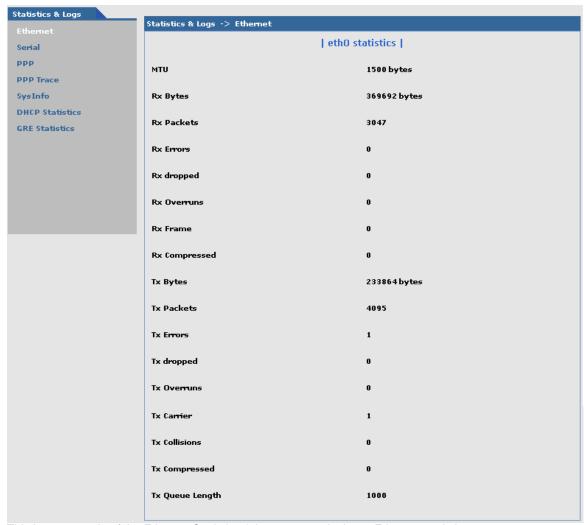

This is an example of the Ethernet Statistics & Logs screen. It shows Ethernet statistics.

# **Statistics & Logs > Serial**

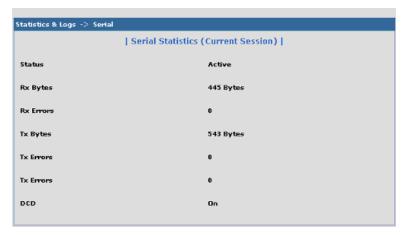

This is an example of the Serial Statistics & Logs screen. It shows serial statistics.

# **Statistics & Logs > PPP**

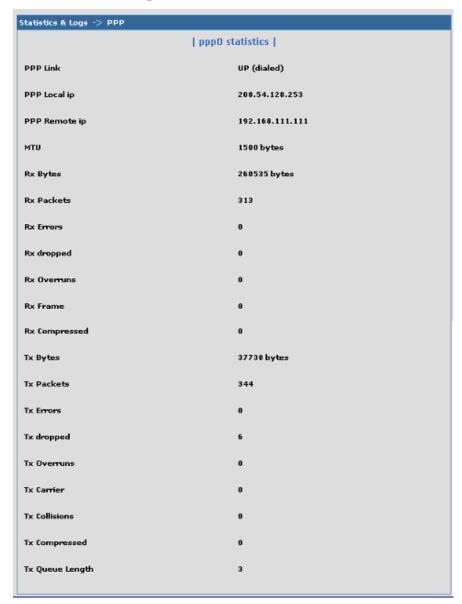

This is an example of the PPP Statistics & Logs screen. It shows PPP statistics when PPP is enabled.

# **Statistics & Logs > PPP Trace**

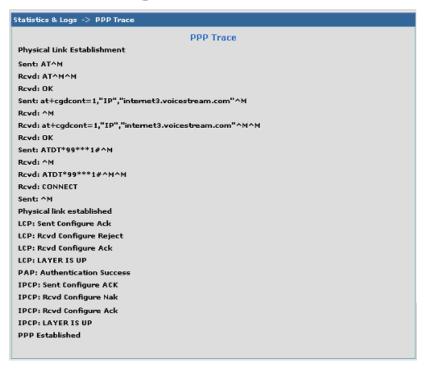

This is an example of the PPP Trace Statistics & Logs screen. It shows the PPP Trace messages.

# Statistics & Logs > SysInfo

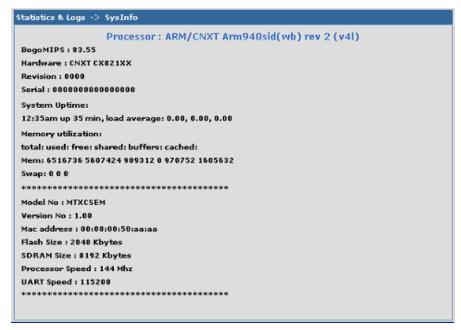

This is an example of the System Information Statistics & Logs screen. It shows the information of the module: processor details, uptime memory, utilization, version, date, binary details.

# **Statistics & Logs > DHCP Stat**

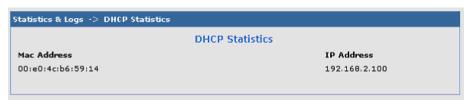

This is an example of the DHCP Statistics & Logs screen. It shows the statistics of DHCP leases.

# Statistics & Logs > GRE Statistics

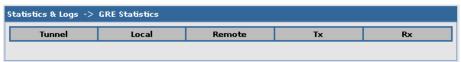

This screen displays the statistics of active tunnels.

# Appendix A – A Reference Table of Commonly Supported Subnets

This table lists commonly supported Subnets organized by Address.

| 255.255.255.128<br>/25 | Network Number<br>N.N.N.0<br>N.N.N.128                                                                                                    | Hosts Available<br>N.N.N.1-126<br>N.N.N.129-254                                                                                                    | Broadcast Address<br>N.N.N.127<br>N.N.N.255                                                                                                    |
|------------------------|----------------------------------------------------------------------------------------------------|----------------------------------------------------------------------------------------------------|----------------------------------------------------------------------------------------------------|
| 255.255.255.192<br>/26 | Network Number<br>N.N.N.0<br>N.N.N.64<br>N.N.N.128<br>N.N.N.192                                                                                                    | Hosts Available<br>N.N.N.1-62<br>N.N.N.65-126<br>N.N.N.129-190<br>N.N.N.193-254                                                                                                    | Broadcast Address<br>N.N.N.63<br>N.N.N.127<br>N.N.N.191<br>N.N.N.255                                                                                                    |
| 255.255.255.224<br>/27 | Network Number N.N.N.0 N.N.N.32 N.N.N.64 N.N.N.96 N.N.N.128 N.N.N.160 N.N.N.192 N.N.N.124                                                                                                    | Hosts Available N.N.N.1-30 N.N.N.33-62 N.N.N.65-94 N.N.N.97-126 N.N.N.129-158 N.N.N.161-190 N.N.N.193-222 N.N.N.25-254                                                                                                    | Broadcast Address<br>N.N.N.31<br>N.N.N.63<br>N.N.N.95<br>N.N.N.127<br>N.N.N.159<br>N.N.N.191<br>N.N.N.223<br>N.N.N.255                                                                                                    |
| 255.255.255.240<br>/28 | Network Number N.N.N.0 N.N.N.16 N.N.N.32 N.N.N.48 N.N.N.64 N.N.N.80 N.N.N.96 N.N.N.112 N.N.N.112 N.N.N.144 N.N.N.144 N.N.N.160 N.N.N.176 N.N.N.176 N.N.N.192 N.N.N.208 N.N.N.224 N.N.N.240  Network Number                                                                                                    | Hosts Available N.N.N.1-14 N.N.N.1-14 N.N.N.17-30 N.N.N.33-46 N.N.N.49-62 N.N.N.65-78 N.N.N.81-94 N.N.N.97-110 N.N.N.113-126 N.N.N.113-126 N.N.N.129-142 N.N.N.145-158 N.N.N.161-174 N.N.N.161-174 N.N.N.177-190 N.N.N.193-206 N.N.N.209-222 N.N.N.225-238 N.N.N.241-254 Hosts Available                                                                                                    | Broadcast Address N.N.N.15 N.N.N.31 N.N.N.47 N.N.N.63 N.N.N.79 N.N.N.95 N.N.N.111 N.N.N.127 N.N.N.127 N.N.N.143 N.N.N.159 N.N.N.175 N.N.N.175 N.N.N.191 N.N.N.207 N.N.N.239 N.N.N.255 Broadcast Address                                                                                                    |
| 255.255.255.248 /29    | N.N.N.0<br>N.N.N.8<br>N.N.N.16<br>N.N.N.24<br>N.N.N.32<br>N.N.N.40<br>N.N.N.56<br>N.N.N.64<br>N.N.N.72<br>N.N.N.80<br>N.N.N.80<br>N.N.N.88<br>N.N.N.96<br>N.N.N.104<br>N.N.N.112<br>N.N.N.112<br>N.N.N.120<br>N.N.N.136<br>N.N.N.136<br>N.N.N.144<br>N.N.N.152<br>N.N.N.152<br>N.N.N.160<br>N.N.N.168<br>N.N.N.168<br>N.N.N.176<br>N.N.N.176<br>N.N.N.184<br>N.N.N.192<br>N.N.N.184<br>N.N.N.192<br>N.N.N.192<br>N.N.N.192<br>N.N.N.192 | N.N.N.1-6<br>N.N.N.9-14<br>N.N.N.9-14<br>N.N.N.17-22<br>N.N.N.25-30<br>N.N.N.33-38<br>N.N.N.41-46<br>N.N.N.57-62<br>N.N.N.57-62<br>N.N.N.65-70<br>N.N.N.73-78<br>N.N.N.81-86<br>N.N.N.81-86<br>N.N.N.81-86<br>N.N.N.81-10<br>N.N.N.105-110<br>N.N.N.105-110<br>N.N.N.113-118<br>N.N.N.121-126<br>N.N.N.129-134<br>N.N.N.129-134<br>N.N.N.137-142<br>N.N.N.145-150<br>N.N.N.161-166<br>N.N.N.169-174<br>N.N.N.161-166<br>N.N.N.177-182<br>N.N.N.185-190<br>N.N.N.193-198<br>N.N.N.193-198<br>N.N.N.193-198<br>N.N.N.193-198 | N.N.N.7 N.N.N.31 N.N.N.33 N.N.N.31 N.N.N.39 N.N.N.47 N.N.N.55 N.N.N.63 N.N.N.71 N.N.N.79 N.N.N.87 N.N.N.87 N.N.N.103 N.N.N.111 N.N.N.111 N.N.N.111 N.N.N.127 N.N.N.127 N.N.N.135 N.N.N.143 N.N.N.151 N.N.N.159 N.N.N.159 N.N.N.159 N.N.N.167 N.N.N.175 N.N.N.175 N.N.N.183 N.N.N.191 N.N.N.191 N.N.N.199 N.N.N.199 N.N.N.199 |

|                 | N.N.N.208              | N.N.N.209-214                  | N.N.N.215               |
|-----------------|------------------------|--------------------------------|-------------------------|
|                 | N.N.N.216              | N.N.N.217-222                  | N.N.N.223               |
|                 | N.N.N.224              | N.N.N.225-230                  | N.N.N.231               |
|                 | N.N.N.232              | N.N.N.233-238                  | N.N.N.239               |
|                 | N.N.N.240              | N.N.N.241-246                  | N.N.N.247               |
|                 | N.N.N.248              | N.N.N.249-254                  | N.N.N.255               |
|                 | Network Number         | Hosts Available                | Broadcast Address       |
| 255.255.255.252 | N.N.N.0                | N.N.N.1-2                      | N.N.N.3                 |
| /30             | N.N.N.4                | N.N.N.5-6                      | N.N.N.7                 |
|                 | N.N.N.8                | N.N.N.9-10                     | N.N.N.11                |
|                 | N.N.N.12               | N.N.N.13-14                    | N.N.N.15                |
|                 | N.N.N.16               | N.N.N.17-18                    | N.N.N.19                |
|                 | N.N.N.20               | N.N.N.21-22                    | N.N.N.23                |
|                 | N.N.N.24               | N.N.N.25-26                    | N.N.N.27                |
|                 | N.N.N.28               | N.N.N.29-30                    | N.N.N.31                |
|                 | N.N.N.32               | N.N.N.33-34                    | N.N.N.35                |
|                 | N.N.N.36               | N.N.N.37-38                    | N.N.N.39                |
|                 | N.N.N.40               | N.N.N.41-42                    | N.N.N.43                |
|                 | N.N.N.44               | N.N.N.45-46                    | N.N.N.47                |
|                 | N.N.N.48               | N.N.N.49-50                    | N.N.N.51                |
|                 | N.N.N.52               | N.N.N.53-54                    | N.N.N.55                |
|                 | N.N.N.56               | N.N.N.57-58                    | N.N.N.59                |
|                 | N.N.N.60               | N.N.N.61-62                    | N.N.N.63                |
|                 | N.N.N.64               | N.N.N.65-66                    | N.N.N.67                |
|                 | N.N.N.68               | N.N.N.69-70                    | N.N.N.71                |
|                 | N.N.N.72               | N.N.N.73-74                    | N.N.N.75                |
|                 | N.N.N.76               | N.N.N.77-78                    | N.N.N.79                |
|                 | N.N.N.80               | N.N.N.81-82                    | N.N.N.83                |
|                 | N.N.N.84               | N.N.N.85-86                    | N.N.N.87                |
|                 | N.N.N.88               | N.N.N.89-90                    | N.N.N.91                |
|                 | N.N.N.92               | N.N.N.93-94                    | N.N.N.95                |
|                 | N.N.N.96               | N.N.N.97-98                    | N.N.N.99                |
|                 | N.N.N.100              | N.N.N.101-102                  | N.N.N.103               |
|                 | N.N.N.104              | N.N.N.105-106                  | N.N.N.107               |
|                 | N.N.N.108              | N.N.N.109-110                  | N.N.N.111               |
|                 | N.N.N.112              | N.N.N.113-114                  | N.N.N.115               |
|                 | N.N.N.116              | N.N.N.117-118                  | N.N.N.119               |
|                 | N.N.N.120              | N.N.N.121-122                  | N.N.N.123               |
|                 | N.N.N.124              | N.N.N.125-126                  | N.N.N.127               |
|                 | N.N.N.128              | N.N.N.129-130                  | N.N.N.131               |
|                 | N.N.N.132              | N.N.N.133-134                  | N.N.N.135               |
|                 | N.N.N.136              | N.N.N.137-138                  | N.N.N.139               |
|                 | N.N.N.140              | N.N.N.141-142                  | N.N.N.143               |
|                 | N.N.N.144              | N.N.N.145-146                  | N.N.N.147               |
|                 | N.N.N.148              | N.N.N.149-150                  | N.N.N.151               |
|                 | N.N.N.152              | N.N.N.153-154                  | N.N.N.155               |
|                 | N.N.N.156              | N.N.N.157-158                  | N.N.N.159               |
|                 | N.N.N.160              | N.N.N.161-162                  | N.N.N.163               |
|                 | N.N.N.164              | N.N.N.165-166                  | N.N.N.167               |
|                 | N.N.N.168<br>N.N.N.172 | N.N.N.169-170<br>N.N.N.173-174 | N.N.N.171<br>N.N.N. 175 |
|                 |                        | N.N.N.173-174<br>N.N.N.177-178 | N.N.N.175<br>N.N.N. 170 |
|                 | N.N.N.176<br>N.N.N.180 | N.N.N.177-178<br>N.N.N.181-182 | N.N.N.179<br>N.N.N.183  |
|                 | N.N.N.180<br>N.N.N.184 | N.N.N.181-182<br>N.N.N.185-186 | N.N.N.183<br>N.N.N.187  |
|                 | N.N.N.188              | N.N.N.189-190                  | N.N.N.191               |
|                 | N.N.N.192              | N.N.N.169-190<br>N.N.N.193-194 | N.N.N.191<br>N.N.N.195  |
|                 | N.N.N.196              | N.N.N.197-198                  | N.N.N.199               |
|                 | N.N.N.200              | N.N.N.201-202                  | N.N.N.203               |
|                 | N.N.N.204              | N.N.N.205-206                  | N.N.N.207               |
|                 | N.N.N.208              | N.N.N.209-210                  | N.N.N.211               |
|                 | N.N.N.212              | N.N.N.213-214                  | N.N.N.215               |
|                 | N.N.N.216              | N.N.N.217-218                  | N.N.N.219               |
|                 | N.N.N.220              | N.N.N.221-222                  | N.N.N.223               |
|                 | N.N.N.224              | N.N.N.225-226                  | N.N.N.227               |
|                 | N.N.N.228              | N.N.N.229-230                  | N.N.N.231               |
|                 | N.N.N.232              | N.N.N.233-234                  | N.N.N.235               |
|                 | N.N.N.236              | N.N.N.237-238                  | N.N.N.239               |
|                 | N.N.N.240              | N.N.N.241-242                  | N.N.N.243               |
|                 | N.N.N.244              | N.N.N.245-246                  | N.N.N.247               |
|                 | N.N.N.248              | N.N.249-250                    | N.N.N.251               |
|                 | N.N.N.252              | N.N.N.253-254                  | N.N.N.255               |
|                 |                        |                                |                         |
|                 |                        |                                |                         |

# Appendix B - Wireless Antenna

# The Antenna

The antenna sub-system and integration in the application is a major issue: Choice of antenna (type, length, performances, thermal resistance, etc.) These elements could affect GSM performances such as sensitivity and emitted power.

### GSM, EDGE, and CDMA Antenna

The integrated modem antenna connector is a SMA connector. The SMA connector incorporates a 'Screw-on' action in order to make the connection easier while providing an excellent RF performance. An additional advantage is its small physical size, which is 50% of the standard MCX connector.

This type of connector is suitable for the standard ranges of flexible and semi-rigid cables. The characteristic impedance of the MMCX coaxial connector is 50 ohm. The antenna manufacturer must guarantee that the antenna will be working according to the radio characteristics presented in the table below.

#### **GSM and E-GSM Radio Characteristics**

|                | GSM 850                | E-GSM 900              | GSM 1800               | GSM 1900               |
|----------------|------------------------|------------------------|------------------------|------------------------|
| Frequency RX   | 869 to 894 MHz         | 925 to 960 MHz         | 1805 to 1880 MHz       | 1930 to 1990 MHz       |
| Frequency TX   | 824 to 849 MHz         | 880 to 915 MHz         | 1710 to 1785 MHz       | 1850 to 1910 MHz       |
| RF Power Stand | 2W at 12.5% duty cycle | 2W at 12.5% duty cycle | 1W at 12.5% duty cycle | 1W at 12.5% duty cycle |
| Impedance      |                        | 50 ohms                |                        |                        |
| VSWR           |                        | <2                     |                        |                        |
| Typical Rad    | diated Gain            | 0 dBi on azimuth plar  | ne                     |                        |

# **CDMA Radio Characteristics**

|                       | CDMA 800                        | CDMA 1900        |
|-----------------------|---------------------------------|------------------|
| Frequency RX          | 869 to 894 MHz                  | 1930 to 1990 MHz |
| Frequency TX          | 824 to 849 MHz                  | 1850 to 1910 MHz |
| Impedance             | 50 ohms                         |                  |
| VSWR                  | <2                              |                  |
| Typical Radiated Gain | 0 dBi in at least one direction |                  |

#### **Antenna**

An antenna that meets the requirements for use with the wireless product is included with your purchase.

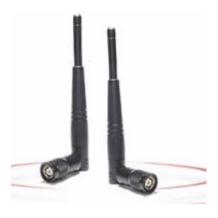

# **Fused DC Power Cable Dimensions How to Change the Fuse**The Fused DC power cable is provided when a single unit is purchased.

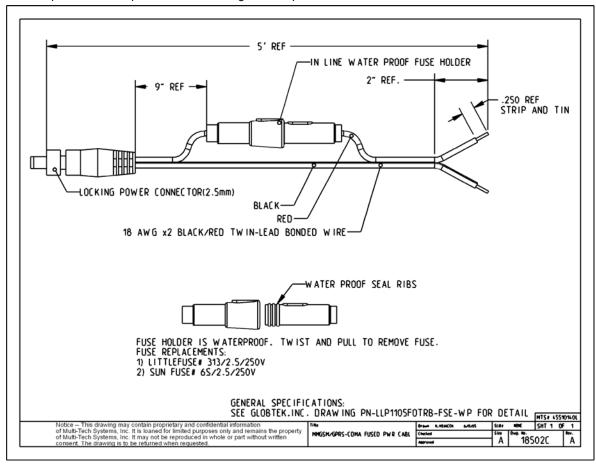

# Appendix C – Firmware Upgrade Using External TFTP Client

Follow the steps below to install new firmware from the Multi-Tech Systems, Inc. Web site:

#### **Obtaining the Latest Firmware Version**

To obtain the latest version of the firmware, contact you Multi-Tech Sales Representative or contact Multi-Tech directly by phone or email:

Phone: 763-785-3500 or 800-328-9717 See the Multi-Tech Web site: www.multitech.com

- Open the modem/router's Web Management software using a Web Browser. Enter the Gateway Address http://192.168.2.1 (default) and complete the login.
- 2. Go to the IP Setup > General Configuration screen and check the Enable button for Firmware Upgrade under the TFTP Configuration at the button of the screen.
- 3. Click Save & Restart located on the Menu bar.
- Then open the DOS screen by clicking the PC's Start button and selecting Programs > Accessories >
   Command Prompt.
- **5.** At the **C:** prompt, enter the upload request by typing the following:

tftp -i <ip-address> put <firmware-filename>-tftp.bin AMD-tftp.bin

Then press Enter.

**Example:** tftp -i 192.168.2.1 put c:\example.bin AMD-tftp.bin (Press Enter)

**Definitions of the Upload Request Parameters:** 

<ip-address>

Address of the Serial-to-Ethernet Adapter to which you are uploading the firmware image.

<firmware filename>

Filename under which the firmware file was saved on your PC or local network.

· AMD-tftp.bin <destination filename>

Filename must be AMD-tftp.bin. This is a case-sensitive file name; type it as shown here.

6. After the upgrade is completed, open the Web Management software to see if the new version shows.

# Appendix D – Multi-Tech Systems, Inc. Warranty and Repair Policies

# **Multi-Tech Warranty Statement**

#### Multi-Tech Warranty Statement

Multi-Tech Systems, Inc., (hereafter "MTS") warrants that its products will be free from defects in material or workmanship for a period of two, five, or ten years (depending on model) from date of purchase, or if proof of purchase is not provided, two, five, or ten years (depending on model) from date of shipment.

MTS MAKES NO OTHER WARRANTY, EXPRESS OR IMPLIED, AND ALL IMPLIED WARRANTIES OF MERCHANTABILITY AND FITNESS FOR A PARTICULAR PURPOSE ARE HEREBY DISCLAIMED.

This warranty does not apply to any products which have been damaged by lightning storms, water, or power surges or which have been neglected, altered, abused, used for a purpose other than the one for which they were manufactured, repaired by Customer or any party without MTS's written authorization, or used in any manner inconsistent with MTS's instructions.

MTS's entire obligation under this warranty shall be limited (at MTS's option) to repair or replacement of any products which prove to be defective within the warranty period or, at MTS's option, issuance of a refund of the purchase price. Defective products must be returned by Customer to MTS's factory — transportation prepaid.

MTS WILL NOT BE LIABLE FOR CONSEQUENTIAL DAMAGES, AND UNDER NO CIRCUMSTANCES WILL ITS LIABILITY EXCEED THE PRICE FOR DEFECTIVE PRODUCTS.

#### Repair Procedures for U.S. and Canadian Customers

In the event that service is required, products may be shipped, freight prepaid, to our Mounds View, Minnesota factory:

Multi-Tech Systems, Inc. 2205 Woodale Drive Mounds View, MN 55112 U.S.A. Attn: Repairs, Serial #

A Returned Materials Authorization (RMA) is not required. Return shipping charges (surface) will be paid by MTS to destinations in U.S. and Canada.

Please include, inside the shipping box, a description of the problem, a return shipping address (must have street address, not P.O. Box), and your telephone number. If the product is out of warranty, a payment in advance is required. Acceptable means of payment include credit card, wire transfer or a check in U.S. dollars drawn on a U.S. Bank.

For out of warranty repair charges, go to COMPANY/Policies/warranty/

Extended two-year overnight replacement service agreements are available for selected products. Please call MTS customer service at (888) 288-5470 or visit our web site at <a href="mailto:/PARTNERS/Programs/overnight\_replacement/">PARTNERS/Programs/overnight\_replacement/</a> for details on rates and coverages.

Please direct your questions regarding technical matters, product configuration, verification that the product is defective, etc., to our Technical Support department at (800) 972-2439 or email <a href="mailto:support@multitech.com">support@multitech.com</a>. Please direct your questions regarding repair expediting, receiving, shipping, billing, etc., to our Repair Accounting department at (800) 328-9717 or (763) 717-5631, or email <a href="mailto:mtsrepair@multitech.com">mtsrepair@multitech.com</a>.

Repairs for damages caused by lightning storms, water, power surges, incorrect installation, physical abuse, or user-caused damages are billed on a time-plus-materials basis.

#### Repair Procedures for International Customers

(Outside U.S.A. and Canada)

Your original point-of-purchase Reseller may offer the quickest and most economical repair option for your Multi-Tech product. You may also contact any Multi-Tech sales office for information about the nearest distributor or other repair service for your Multi-Tech product. The Multi-Tech sales office directory is available at <a href="https://www.multitech.com/PARTNERS/Channels/offices/">www.multitech.com/PARTNERS/Channels/offices/</a>

In the event that factory service is required, products may be shipped, freight prepaid to our Mounds View, Minnesota factory. Recommended international shipment methods are via Federal Express, UPS or DHL courier services, or by airmail parcel post; shipments made by any other method will be refused. Please include, inside the shipping box, a description of the problem, a return shipping address (must have street address, not P.O. Box), and your telephone number. If the product is out of warranty, a payment in advance is required. Acceptable means of payment include credit card, wire transfer or a check in U.S. dollars drawn on a U.S. Bank. Repaired units shall be shipped freight collect, unless other arrangements are made in advance.

Please direct your questions regarding technical matters, product configuration, verification that the product is defective, etc., to our Technical Support department nearest you or email <a href="mailto:support@multitech.com">support@multitech.com</a>. When calling the U.S., please direct your questions regarding repair expediting, receiving, shipping, billing, etc., to our Repair Accounting department at +(763) 717-5631 in the U.S.A., or email <a href="mailto:mtsrepair@multitech.com">mtsrepair@multitech.com</a>.

Repairs for damages caused by lightning storms, water, power surges, incorrect installation, physical abuse, or user-caused damages are billed on a time-plus-materials basis.

#### Repair Procedures for International Distributors

International distributors should contact their MTS International sales representative for information about the repair of Multi-Tech product(s).

Please direct your questions regarding technical matters, product configuration, verification that the product is defective, etc., to our International Technical Support department at +(763)717-5863. When calling the U.S., please direct your questions regarding repair expediting, receiving, shipping, billing, etc., to our Repair Accounting department at +(763) 717-5631 in the U.S.A. or email mtsrepair@multitech.com.

Repairs for damages caused by lightning storms, water, power surges, incorrect installation, physical abuse, or user-caused damages are billed on a time-plus-materials basis.

April 2007

### **Replacement Parts**

SupplyNet, Inc. can supply you with replacement power supplies, cables, and connectors for selected Multi-Tech products. You can place an order with SupplyNet via mail, phone, fax, or the Internet at the following addresses:

Mail: SupplyNet, Inc.

614 Corporate Way

Valley Cottage, NY 10989

Phone: 800 826-0279 Fax: 914 267-2420

Email: info@thesupplynet.com
Internet: http://www.thesupplynet.com

# Appendix E – Waste Electrical and Electronic Equipment

July, 2005

#### Waste Electrical and Electronic Equipment (WEEE)

The WEEE directive places an obligation on EU-based manufacturers, distributors, retailers and importers to take-back electronics products at the end of their useful life. A sister Directive, ROHS (Restriction of Hazardous Substances) complements the WEEE Directive by banning the presence of specific hazardous substances in the products at the design phase. The WEEE Directive covers all Multi-Tech products imported into the EU as of August 13, 2005. EU-based manufacturers, distributors, retailers and importers are obliged to finance the costs of recovery from municipal collection points, reuse, and recycling of specified percentages per the WEEE requirements.

#### Instructions for Disposal of WEEE by Users in the European Union

The symbol shown below is on the product or on its packaging, which indicates that this product must not be disposed of with other waste. Instead, it is the user's responsibility to dispose of their waste equipment by handing it over to a designated collection point for the recycling of waste electrical and electronic equipment. The separate collection and recycling of your waste equipment at the time of disposal will help to conserve natural resources and ensure that it is recycled in a manner that protects human health and the environment. For more information about where you can drop off your waste equipment for recycling, please contact your local city office, your household waste disposal service or where you purchased the product.

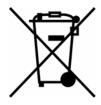

# Index

| 4                                   |     | GRE tunnel configuration                |     |
|-------------------------------------|-----|-----------------------------------------|-----|
| $\boldsymbol{A}$                    |     | GRE tunneling                           | 43  |
| Access Point Name                   |     | H                                       |     |
| always-on network connection        |     |                                         |     |
| Antenna                             |     | H323 packets connection tracking        |     |
| AT Commands                         |     | Handling Precautions                    |     |
| Auto Dialout configuration          |     | HTTP authentication                     |     |
| Auto Reboot Timer configuration     |     | HTTP configuration                      | 2   |
| Autodiscovery configuration         | 25  | I                                       |     |
| $\boldsymbol{R}$                    |     | <del>-</del>                            |     |
|                                     |     | ICMP configuration                      |     |
| Broadcast timer                     |     | ICMP Keep Alive Check                   |     |
| Browse File for Upgrade in Tools    |     | IP Configuration                        |     |
| Browse File to Load Configuration   | 48  | IP Server                               |     |
| C                                   |     | ITCP                                    | 3   |
|                                     | 00  | $oldsymbol{L}$                          |     |
| Caller ID for Wakeup on Call        |     |                                         | 4.  |
| CDMA dial-up number                 |     | LEDs                                    |     |
| CDMA technology                     |     | Load Configuration                      | 4   |
| Certifications                      |     | M                                       |     |
| Circuit Switched Data               |     |                                         |     |
| Configure Ethernet interface        |     | Menu structure                          |     |
| Connecting to Internet              | 20  | Modem configuration                     |     |
| $\boldsymbol{D}$                    |     | Modem LEDs                              | 1   |
|                                     | 40  | N                                       |     |
| Date and time                       |     |                                         | 0.4 |
| Daylight Savings Time configuration |     | NAT configuration                       |     |
| DC power supply cable               |     | Navigating                              |     |
| DDNS Client                         |     | Network configuration                   |     |
| DDNS configuration                  |     | Network/Host for Remote Configuration   | 29  |
| DDNS force update in Tools          |     | 0                                       |     |
| DHCP configuration                  |     | _                                       |     |
| DHCP fixed addresses                |     | Obtain DNS Server Address Automatically |     |
| DHCP Lease Time                     |     | Obtain IP Address automatically         |     |
| DHCP server                         |     | Operating Temperature                   |     |
| DHCP subnet setting                 |     | Ordering Replacement Parts              | 5   |
| dial-on-demand                      |     | $\boldsymbol{P}$                        |     |
| Dial-on-Demand                      |     | <del>_</del>                            |     |
| DNAT configuration                  |     | Packet Data                             |     |
| DNAT example                        |     | Packet Filter                           |     |
| Dynamic DNS configuration           |     | Packet filter rules                     |     |
| Dynamic Divo comiguration           | 20  | Polling time                            |     |
| $oldsymbol{E}$                      |     | Power cord                              |     |
| EDGE technology                     | E   | Power Requirements                      |     |
| Ethernet cable                      |     | Power-On Configuration                  |     |
| Ethernet LEDs                       |     | PPP authentication                      |     |
| Ethernet ports caution              |     | PPP configuration                       |     |
| <b>F</b>                            |     | PPTP connection trackingprotocol        |     |
| <del></del>                         | 0   | $\boldsymbol{R}$                        |     |
| Fax Specifications                  |     |                                         |     |
| Firmware Upgrade                    |     | Radio Characteristics                   |     |
| Firmware Upgrade                    |     | Raw Dialout configuration               |     |
| Front panels                        |     | Remote Configuration                    |     |
| Fused DC power cable                | 00  | Replacement Parts                       |     |
| $\boldsymbol{G}$                    |     | Reset button                            |     |
|                                     | 0.4 | Reset for 5 seconds                     |     |
| General Configuration – IP Setup    | 24  | Reset Modem in Tools                    |     |
| GPRS technology                     | 5   | Route configuration                     | 28  |
| GPRS/EDGE dial-up number            |     |                                         |     |
| GRE routing                         | 44  |                                         |     |

|                                                             |    |                             | Index |
|-------------------------------------------------------------|----|-----------------------------|-------|
| S                                                           |    | Subnets                     | 53    |
| Safe password                                               | 25 | Supported Subnets           |       |
| Safety for Hazardous Locations                              |    | Syslog configuration        |       |
| Save configuration in Tools                                 |    | System domain name          | 26    |
| Screen parts                                                |    | $oldsymbol{T}$              |       |
| Server Port                                                 | 25 |                             | 40    |
| Service Configuration                                       |    | TCP/IP address              |       |
| Service Status in Tools                                     | 47 | Time zone configuration     |       |
| Ship Kit Contents                                           |    | Tools                       | 40    |
| Shutdown caution                                            |    | U                           |       |
| SIM card                                                    |    | UDP                         | 20    |
| SNTP configuration                                          |    | UDP                         | 30    |
| Specifications                                              |    | $oldsymbol{V}$              |       |
| Static Routes configuration                                 |    | Vahiala Cafati              | 7     |
| Statistics & Logs > DHCP Statistics                         |    | Vehicle Safety              | /     |
| Statistics & Logs > Ethernet                                |    | W                           |       |
| Statistics & Logs > PPP                                     |    |                             | 20    |
| Statistics & Logs > PPP Trace<br>Statistics & Logs > Serial |    | Wakeup on Call              |       |
|                                                             |    | Wireless account activation |       |
| Statistics & Logs > SysInfoStorage Temperature              |    | Wizard Setup                |       |
| Sub-menus                                                   |    | wizara Getap                |       |
| Sub-menus                                                   | 20 |                             |       |
|                                                             |    |                             |       |